ユーザーズマニュアル Ver. 3.0J

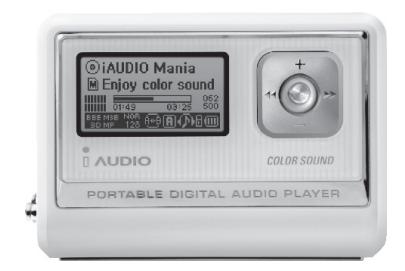

# $\blacksquare$ AUDIO $_{\texttt{G3}}$

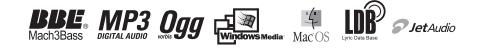

## 2 | COPYRIGHT NOTICE

一般

- · iAUDIOはCOWON SYSTEMS. Inc.の登録商標です。
- ・本型品は家庭用で、堂業日的で利用することはできません。
- · 本マニュアルはCOWON SYSTEMS. Inc.が全ての著作権を 所有しており、本マニュアルの1部分または全部を無断で配布することは許可していません。
- · JetShell、JetAudioのMP3変換機能を利用して生産したMP3ファイルは、個人的用涂ではない商業的目的やサー ビスのために使用することはできず、これに違反した場合は各国の著作権法に抵触します。
- ・ COWON SYSTEMS. Inc.は音盤/ビデオ/ゲーム関連法令を導守しています。これ以外の一切の成文化された関係 法令を遵守することは、実際のユーザーの青任です。
- · 製品をお買い求めになったユーザーが特化されたiAUDIOだけのサービスの提供を受けるためには、 www.cowoniapan.com にてオンラインユーザー登録をすることをお勧めします。技術サポート、修理、アップデ 一ト情報など正式ユーザー登録を済ませたユーザーにのみ提供される各種の特化された特典を受けることが できます。
- ・ 本マニュアルに記載された各種設定/使用方法及び図表、写真は、製品の改善等によって予告なく変更されるこ とがあります。

#### **RRF関連**

- · BBE Sound.Inc.のライセンスによって生産されます。
- · USP4638258、5510752及び5736897に基づいて、BBE Sound.Incがライセンス権を保有しています。
- · BBEとBBEのシンボルは、BBE Sound.Incの登録商標です。

DIGITAL PRIDE.

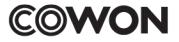

All rights reserved by COWON SYSTEMS. Inc.

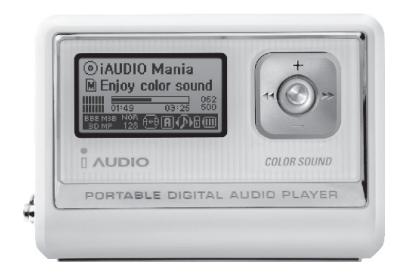

# $\blacksquare$ AUDIO $_{\mathsf{G3}}$

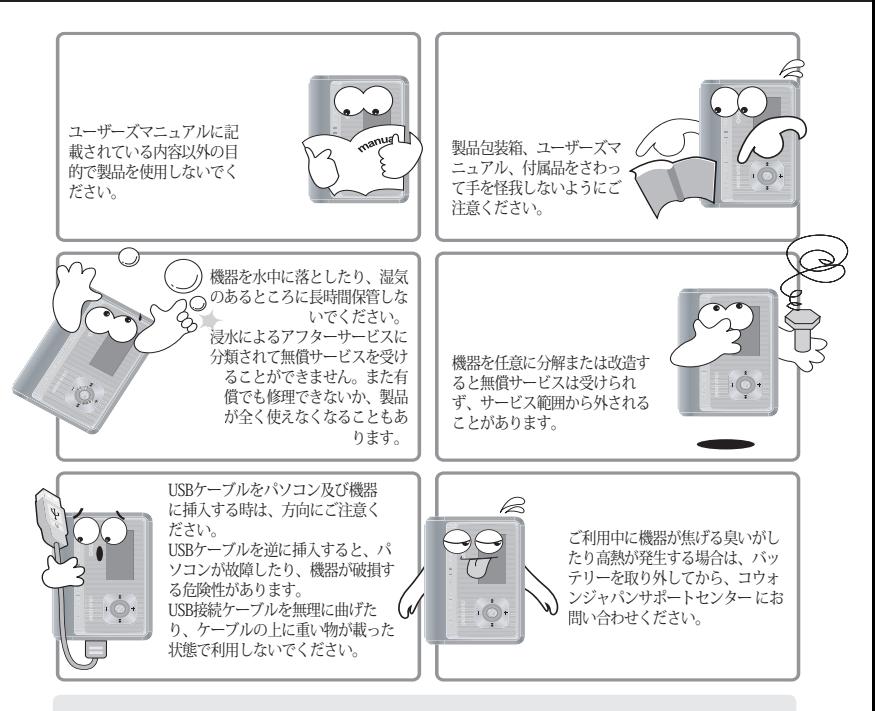

#### ※ **製品をあまり熱いところや寒いところに保管すると、外観が変形したり製品内部の損傷や液晶が表 示されないことがあります。**

**製品取扱時の注意事項** <sup>5</sup>

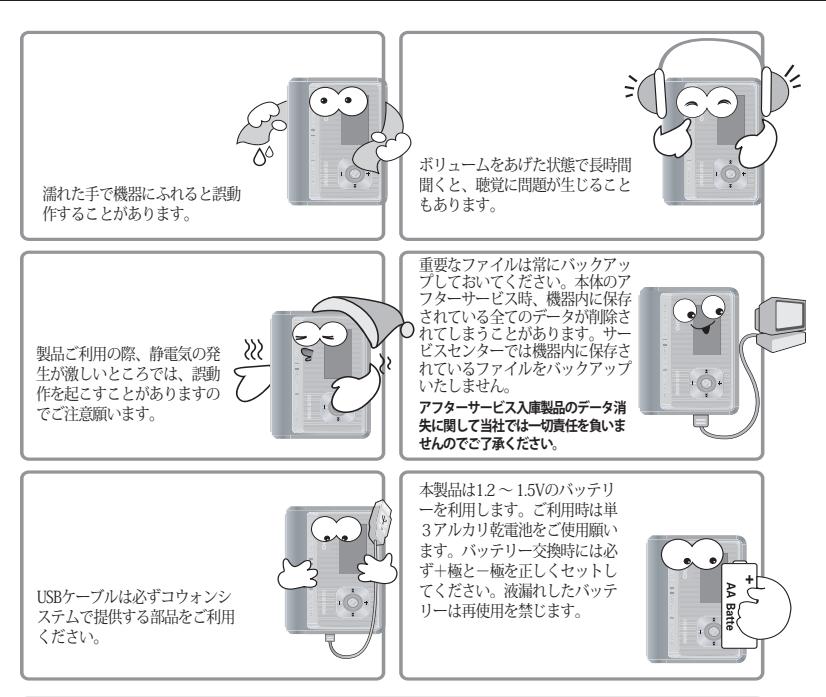

※ **パソコンとのデータ転送時、LCDに「Read」「Write」と表示されている最中にはUSBケーブルを取り 外さないでください。**

ファイルの書きや読みなどの転送動作時は、パソコンのWindowsエクスプローラなどで転送終了と表示されても、キャッシュ作用によっ て内部で動作しています。

## <sup>6</sup> **目次**

## 1. iAUDIO

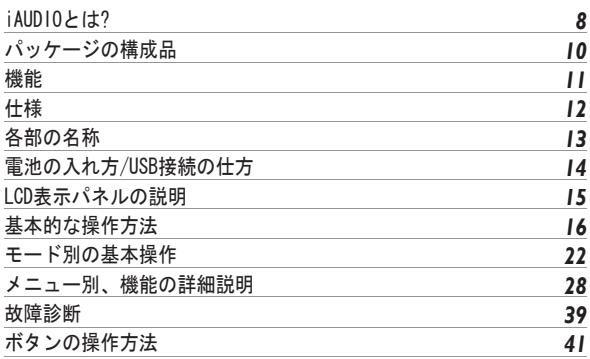

### 2. JetShell

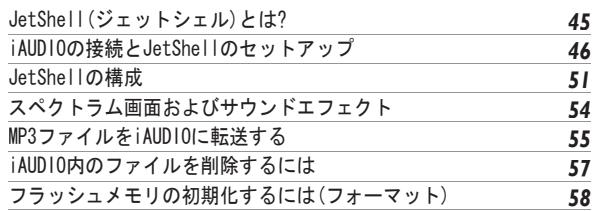

## 7 **目次**

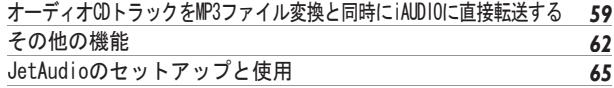

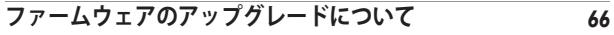

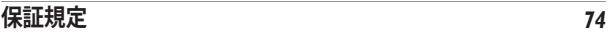

## 8 **iAUDIOとは?**

#### **iAUDIOとは?**

(株)コウォンシステムで製造生産するMP3プレイヤー固有のブランドで、MP3ファイルの他多数 のマルチメディア音声ファイルを再生する機能、FMラジオ視聴/録音機能、内蔵マイクまたはラ インイン入力端子を通じたボイスレコーディングおよびダイレクトエンコーディング機能をサポ ートする超小型ポータブルデジタル音響機器です。

#### **手軽に携帯できる洗練された感覚の超小型デザイン**

iAUDIO G3は洗練された感覚の超小型デザインで手軽に携帯できます。

#### **単3アルカリ乾電池で最大50時間連続再生**

超節電回路を使用して長時間再生でき、最大50時間連続再生が可能です。(当社のテスト環境基 準、単3アルカリ乾電池使用時)

#### **高品質ボイスレコーディング(音声録音)**

高品質の内蔵マイクによって、専門のボイスレコーダレベルの音声録音(ボイスレコーディン グ)が可能です。この機能を利用して重要な会議や講義の内容を録音することができ、こうして録 音されたファイルはパソコンに保存しておいて、いつでも必要な時に聞き直すことができます。

#### **ダイレクトエンコーディング(Line-in)**

外部音響機器の出力を取り入れ、1:1で録音することができるダイレクトエンコーディング機能 を提供します。この機能はiAUDIO機器の3.5mmのLine-in端子と外部の音響機器の出力端子を双方 向ステレオケーブルに接続して録音することを意味します。この機能を利用すると、ポータブル CDプレーヤー、MD(ミニデスク)、古いレコード版(LP)電蓄、テレビなどの音響機器から直接音楽 を入力し、iAUDIOでデジタルファイルに変換し、保存して視聴することができます。

#### **FM 放送視聴/録音**

FM放送を聞くことができ、放送内容を機器に録音することができます。特にこの機能は語学学 習に有用に活用することができます。録音されたファイルは繰り返し視聴も可能です。そして、 検索されたラジオの周波数をチャンネル番号に保存することができるプリセットステーションを 24局 提供します。

## iAUDIOとは?!

#### **広いグラフィックLCD**

128 x 64グラフィックLCDにより、機器の全般的な動作状態を一目で確認できます。また多国語 をサポートし、より美しいディスプレイを実現するために、機器内に全世界の言語約4万字以上 を表示することができる常用フォントを搭載しています。

#### **全世界が認める最強の音場**

全世界が認めたiAUDIOならではの強力で繊細な最強のサウンドをお聞かせします。次の全ての音 場効果を利用することができます。

- BBE : 音楽を鮮明にする音場効果
- Mach3Bass : 超低域を強調するベースブースター
- MP Enhance : 損失した音の部分を補償する音場効果
- 3D Surround · 空間感覚を生かす立休音響

#### **ファームウェアのダウンロードでアップグレードも簡単に**

ファームウェアのダウンロード機能を利用して、手軽にiAUDIO G3をアップグレードすることが でき、持続的なアップグレードのファームウェアの提供で、いつも新しい性能を広げる感覚で製 品を利用することができます。

#### **リムーバブルデスク機能**

USBケーブルに接続さえすれば、リムーバブルデスクとして即時認識されます。別の容量の少な いUSBドライブはこれからは必要ありません。

#### **MP3変換(エンコーディング)ソフトウェア提供**

iAUDIOのパッケージとして提供されているファイル転送ソフトウェアのJetShellには、CDにある 音楽を簡単でスピーディにMP3ファイルに変換・転送する機能があるので、ユーザーが持ってい るAudio CD音楽をiAUDIOに簡単に移して聞くことができます。

#### **JetAudio 提供**

世界的な統合マルチメディア再生ソフトウェアであるJetAudioを提供します。

## <sup>10</sup> **パッケージの構成品**

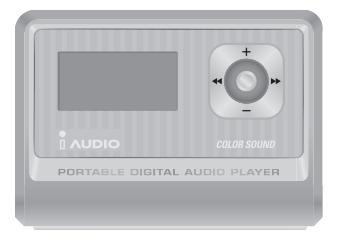

iAUDIO(MP3プレイヤー本体)

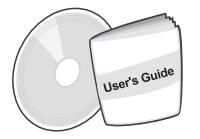

セットアップCD(JetShell, JetAudio) ファッション・ネックストラップ バンドルイヤホン ユーザーズマニュアル

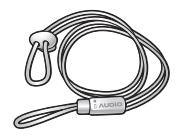

ファッション・ネックストラップ

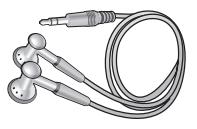

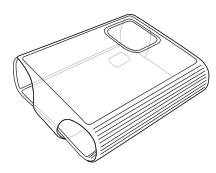

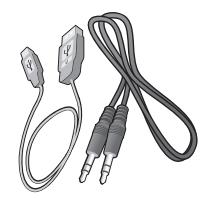

透明キャリングケース USBケーブル, Line-in録音ケーブル 単3アルカリ乾電池

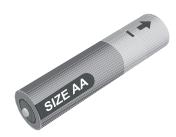

**機能** 11

- MP3、MP2、WMA、ASF、WAV(48khz、Stereoまで)再生、音声録音、FMラジオ放送受信及び録 音、ダイレクトMP3エンコーディング、リムーバブルディスク
- 基本フラッシュメモリー内蔵(256MB/512MB/1GB/2GB)
- 4ライングラフィックLCD
- ISB 20 インターフェース
- 長時間再生 : 最大50時間連続再生(当社テスト基準、単3アルカリ乾電池使用時)
- 多国語サポート(機器に世界各国約4万字を表示できる常用フォント搭載)
- 向上した統合ナビゲーター
- 再生/一時停止/イントロ再生(Intro)、停止/電源 OFF、録音
- 次のトラック/以前のトラック、高速早送り/高速巻き戻し
- 区間無限リピート
- サーチ速度、Skip速度設定
- デジタルボリューム40段階
- 様々なEO及び音長効果
	- ユーザー調節が可能な5バンドEQ
	- ノーマル、ロック、ポップ、ジャズ、クラシック、ボーカル、ユーザー
	- BBE、Mach3Bass、MP Enhance、3D Surroundサポート
- レジューム機能 白動雷源OFF
- ホールド機能
- バックライトON時間調節 スクロール速度調節
- ファームウェアダウンロード ロゴダウンロード
- ID3V2, ID3V1, Filenameサポート
- 機器情報確認(ファームウェアバージョン、メモリー使用量)
- ソフトウェア
	- ジェットシェル(ファイル転送、MP3/WMA/WAV/AUDIO CD PLAY、MP3 ENCODING)
	- ジェットオーディオ(統合マルチメディア再生ソフトウェア) ※Basic版

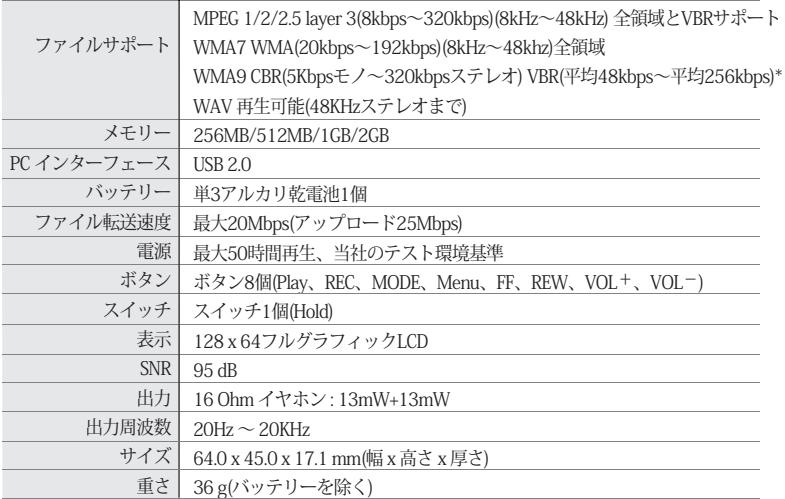

\* WMA9 プロフェッショナル、無損失コーデック、音声コーデックはサポートしていません。

## 各部の名称 | 13

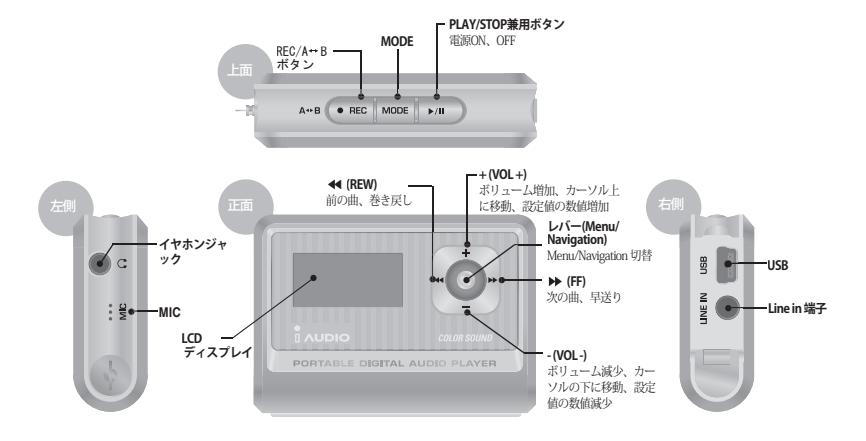

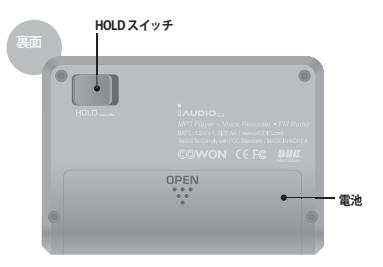

iAUDIO G3

## <sup>14</sup> **電池の入れ方/USB接続の仕方**

**電池の入れ方**

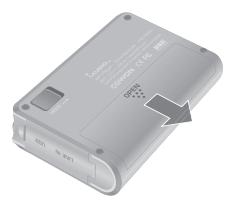

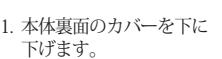

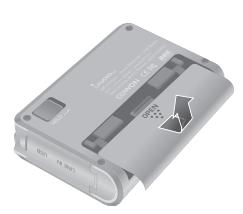

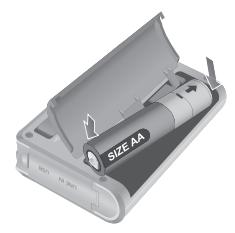

- 2. 下に開かれたカバーを反対側に 3. 単3アルカリ乾電池の-(マイナ 傾けてカバーを開けます。
- ス)端子側をスプリングのある本 体の右側に先に押してから、+ (プラス)端子が本体の左側に入る ように入れます。

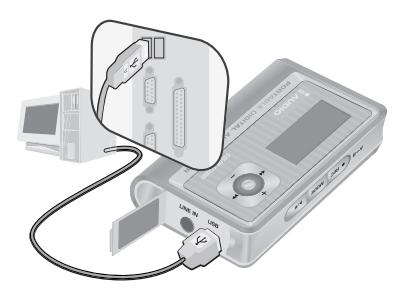

### **USB接続の仕方**

iAUDIOの本体の横面のUSBカバーを開けると内 蔵されたUSBポートが見えます。本体とコンピ ュータをUSBポートの方向に気をつけて接続して ください。

Windows XPの場合は、転送窓が閉じた後に USBケーブルをそのまま外しても大丈夫ですが、 Windows 2000の場合、必ず「ハードウェアを安全に取り外 す」を作動させてから取り外さなければなりません。ファイル をダウンロードする時はダウンロード後に、iAUDIO LCD 表 示パネルでREADYに変わったことを確認してからケーブル を抜いてください。

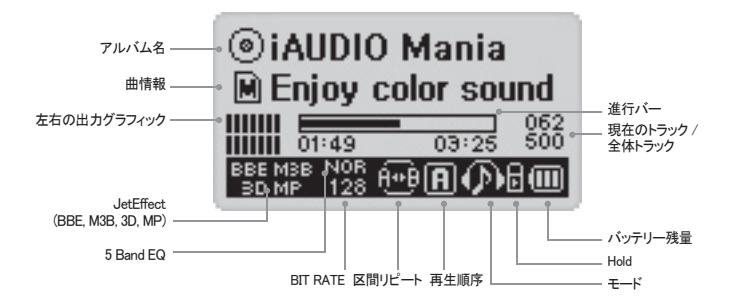

電池の残量アイコンは電池の使用可能時間を表示します。電池を使用することに 俪 より、マスの数が減ります。一部電池/充電池の場合、保存された電力量を測定 (センシング)する途中で電池型のアイコンの数が不規則に増減することがあります がこれは正常です。

電池の使用量が切れた場合、アイコンが点滅し始めたら、約30分動作した後に自 動的に電源が切れます。

ID3V2、ID3V1を使用する時は、ディスクの形を使用し、Artist + Albumの情報を  $($ o $)$   $|$ 表示します。表示の設定がFilenameであったり、タグにArtist情報がない場合は、 フォルダの形を使用し、フォルダ名を表示します。曲が最上位のフォルダに入っ ている場合は、フォルダ名にiAUDIOと表示されます。

 $\sqrt{1}$ 

**基本操作法**

#### **1. 電源のON, OFF**

- PLAYボタンを押すとiAUDIOのロゴが表示されて電源がつきます。
- 使用後にPLAYボタンを再び長く押すと電源が切れます。(録音中やUSBモードの場合は電源を切ることが できません。)
- Auto Off、Sleepタイマを設定するかどうかにより、自動的に電源が切れることがあります。

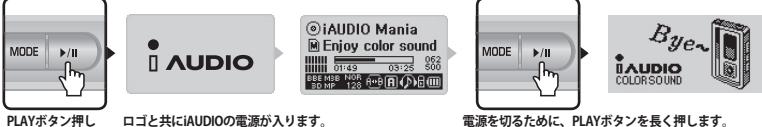

- 
- 

#### **2. USB接続**

#### ■ **USB接続**

電源がOFFになっていたり、使用中にUSBケーブルを接続すると、USBモードに入ることがありま す。(録音中にUSBケーブルが接続されると録音が自動的に終了してUSBモードに入ります。) USBケーブルが接続されると、バッテリーを使用せずにUSB電源で動作します。

#### ■ **USB接続解除**

Windowsタスクトレイの装置接続解除を実行した後、USBケーブルを抜いてください。

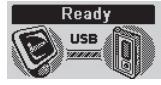

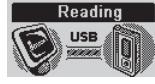

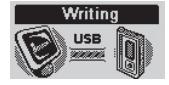

**USB接続された画面 iAUDIOのデータを読む画面 iAUDIOにデータを書く画面**

#### **3.モード切換の基本操作: Digital Audio、FM Radio, Voice Recorder, Line-in Recorderの4つのモードがあります。**

**例 : Digital AudioモードからFM Radioモードに切り換える場合の操作法**

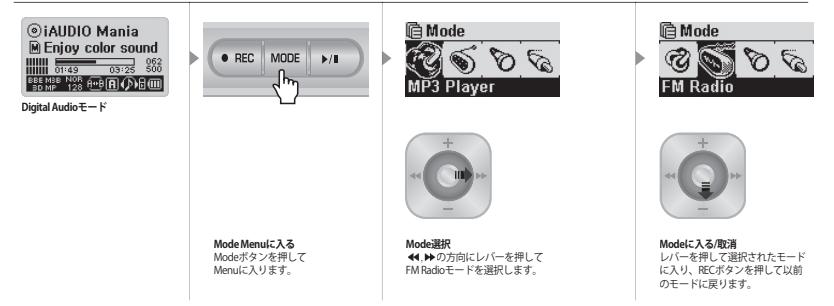

#### ■ **モード選択画面を開く**

- 各モードから他のモードに切り換えるには、モードボタンを押してメニューに入ります。
- 4つのモードを選択することができるモード画面が表示されます。

#### ■ **モード項目移動**

• 44 ▶の方向にレバーを押して希望するモードに移動します。

#### ■ **モード選択**

- 希望するモードにメニューを移動した後、レバーを押すか再生ボタンを押して該当モードを選択してくだ さい。
- 選択されたモードの画面が表示され、モード切り換え作業が完了します。

#### ■ **モード切り換え取消**

- モード切り換え画面で作業を取り消して元のモードに戻るには、RECボタンを押してください。
- 以前のモード画面が表示され、モード切り換え作業が取り消されます。

18

#### **4. メニューの基本操作**

**例 : JetEffectのEQをNOR(Normal)からROC(Rock)に変える場合の操作法**

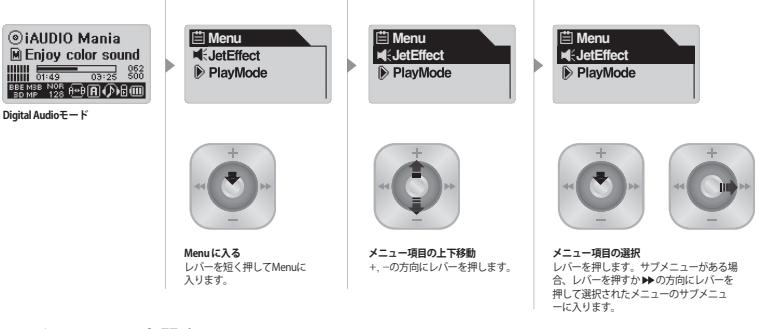

#### ■ **メニュー画面を開く**

メニュー画面に入るためにレバーを短く押してください。

#### ■ **メニュー項目の移動**

- メニュー項目の上下移動は +, -の方向にレバーを押します。
- 下位メニューに入るにはレバーを押すか ▶▶ の方向にレバーを押します。
- 上位メニューに移動するには◀◀ の方向にレバーを押します。(最上位メニュー画面の場合、 メニュー画面が閉じて元のモード画面に戻ります。)
- 設定完了後、もとのモード画面に戻るにはPLAYボタンを押します。

#### ■ **メニュー項目の値の調節**

- 最下位項目の場合、その項目の設定画面に入ります。
- +, 方向にレバーを押し、希望する値に調節します。
- 項目を選択するにはレバーを押します。調節された値はすぐに反映されます。
- 設定完了後、もとのモード画面に戻るにはPLAYボタンを押します。

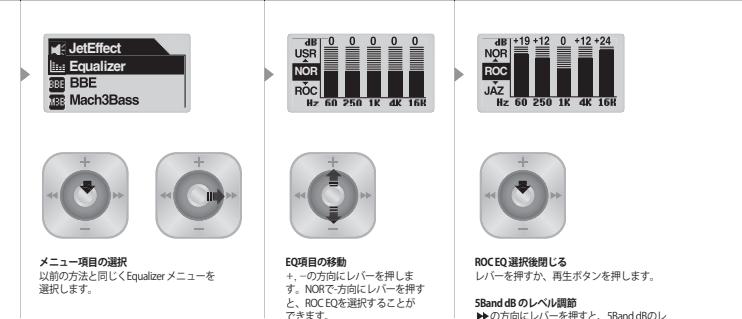

▶▶の方向にレバーを押すと、5Band dBのレ ベルを調節することができます。

#### ■ **メニュー項目の設定取消、メニュー画面を閉じる**

- RECボタンを押すと、現在設定中だった項目の値を以前の状態に戻し、メニュー画面を閉じます。
- PLAYボタンを押すと、現在の設定状態でメニュー作業を完了し、メニュー画面を閉じます。

#### ■ **イコライザー(Equalizer)メニュー項目設定**

- イコライザーメニュー項目に進入します。
- +, -方向にレバを押し、既に定義されたイコライザを選択することができます。(Normal、Rock、Jazz、 Classic、Pop、Voice、Usr)
- ▶ 方向にレバーを押し、イコライザーの各バンドを選択することができます。
- 選択されたバンドで+, 方向にレバーを押し、バンドのdBレベルを調節してください。(-28 ~ +28 dB)
- ◀◀ の方向にレバーを押して上位メニューに移動するか、PLAYボタンを押してイコライザの設定を完了し ます。

#### **6. ナビゲーターの基本操作**

**例 : iAUDIO内のフォルダの構造が次のような場合、現在再生中の最上位フォルダでb-1フォルダの01.MP3ファイルを選択して再生する場合のナビゲーター操作方法**

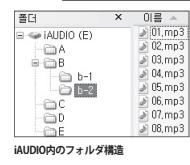

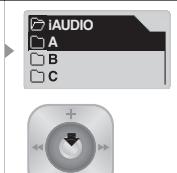

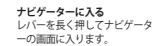

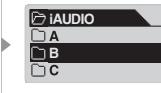

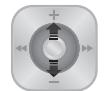

**ナビゲーター項目の上下移動**  +, -方向にレバーを押します。

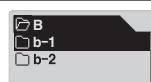

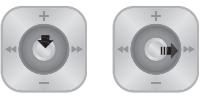

**ナビゲーター項目の選択**  フォルダを選択して開く場合、レバーを押 してポップアップをクリックしてから、 Expandを選択しいます。あるいは▶▶ の方向 にレバーを押すと、ポップアップなしにすぐ にフォルダ内部に入れます。

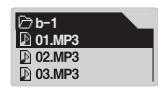

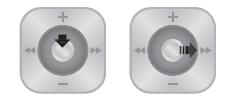

#### **選択されたファイルの再生**

再生ボタンを押すか、方向にレバーを長く押 すと、MP3 Playerモードに戻り、選択されたフ ァイルが再生されます。 ▶▶方向にレバーを短く押すとナビゲーター状 態で選択されたファイルが再生されます。レ バーを押すとポップアップが表示され、Play nowを選択するとナビゲーター状態で選択さ れたファイルが再生されます。

#### **ナビゲーションモードに入る**

ナビゲーター状態でModeボタンを長く押すと、Navigation Modeに入

ります。

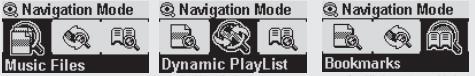

**Music Files :** MP3、WMAなどの一般的な音楽ファイルをフォルダの構造に従って検索することが できます。

**Dynamic PlayList :**「add to list」によって追加したプレイリストを表示します。リスト項目の削 除も可能です。

**Bookmarks :** ブックマークとは曲の特定位置を保存し、次に保存した位置から聞きたい時に使用 する機能です。再生時間が長い語学ファイルやオーディオブックなどを使用する時に役立ちま す。現在再生中の音楽を20曲までブックマークをすることができ、既にブックマークしたファイ ルを設定した位置で再生させることもできます。再生中にRECボタンを長く押すとブックマーク が設定されます。

#### ■ **Bookmarksに入る**

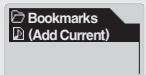

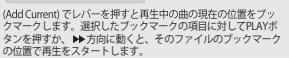

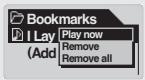

Play now **:** ブックマークの位置で曲を再生します。 **Remove :** 該当ファイルのブックマークの表示を消 します。 **Remove All | 仝アのブックマークを消します。** 

#### iAUDIO G3

#### ■ **ナビゲーターに入る**

- ナビゲーター画面に入るためにレバーを長く押してください。
- MP3 player、Voice Recorder、Line-in Recorderモードの場合、メモリ内のフォルダ/ファイルを検索す るためのナビゲーターが開きます。
- FM Radio モードでは周波数Preset値を探索し、設定するためのナビゲーターが開きます。

#### ■ **ナビゲーター項目の移動**

- ナビゲーター項目の上下移動は +, の方向にレバーを押します。
- 下位フォルダの移動はPLAY ボタンを押すか ▶▶ 方向にしバーを押します。
- 上位フォルダの移動は ◀◀ 方向にレバーを押します。(最上位フォルダの場合、ナビゲーターが閉じ元 のモード画面に戻ります。)

#### ■ **ナビゲーター項目の選択**

- 選択されたファイル項目についてPLAYボタンを押すか ▶ 方向にレバーを動かすとそのファイルを再 生します。
	- (▶▶方向にレバーを動かし、ファイルが再生される時はナビゲーターモードを維持します。)
- 選択されたフォルダ項目に対して、PLAYボタンを押すか ▶ 方向にレバーを動かすとそのフォルダに 進入します。

#### ■ **ナビゲーターポップアップウィンドウ**

- レバーを押すと、フォルダ、ファイル、Dynamic PlayListファイル、Radioモードに従って、適切なポ ップアップウィンドウが開きます.
- +, -の方向にレバーを押し、希望するポップアップ項目を選択します。
- PLAYボタンを押すか▶ 方向にレバーを押してポップアップ項目を選択します。
- REC ボタンを押したら、ポップアップウィンドウを取り消してポップアップウィンドウを閉じます。
- ファイルに対するポップアップ項目 : Play now、Add to List、Intro、Delete
- フォルダに対するポップアップ項目 : Expand、Play now、Add to List
- Dynamic PlayListファイルに対するポップアップ項目 : Play now、Intro、Remove
- ラジオモードのナビゲーターでのポップアップ項目 : Listen Ch、Save Current、Delete Ch

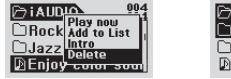

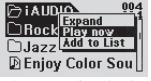

**選択したファイルでレバーを押す場合 選択したフォルダでレバーを押す場合**

#### ■ **ナビゲーターを閉じる**

• RECボタンを押すと、ナビゲーター画面を閉じ、元の画面に戻ります。

 $22$ 

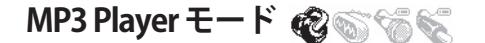

#### **1. 電源ON・再生する**

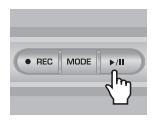

- PLAYボタンを押すとiAUDIOのロゴが表示され、電源がONになります。
- 電源がONになると同時に再生が始まります。 (Autoplay基本設定時、36ページのAutoplay機能を参考)
- レジューム機能が設定されている場合、最後に再生されたトラックと再生位置を 記憶して、そこから再び再生が始まります。
- 他のモードからMP3 Playerモードに移動して音楽を聞くには、電源をONにした 後、MODEボタンを押して、Modeメニューの中からMP3 Playerを選択します。 ◀◀、▶▶の方向にレバーを押してMP3 Playerを選んだ後、PLAY ボタンを押すか、 レバーを押して選択するとMP3 Playerモードに入ります。

#### **2. 電源OFF・停止する**

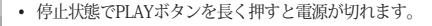

- 再生状態でPLAYボタンを短く押すと再生が停まります。
- Auto offやSleep機能を設定しておくと、自動的に電源が切れます。
- パソコンとiAUDIOがUSBケーブルに接続されていると電源を切ることができま せん。

#### **3. ボリュームを調節する**

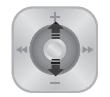

● REC || MODE || ▶/II

- PLAY 状態でボリュームを調節するには、レバーを + または 方向に押します。
- 短く押すと1単位ずつ調節され、長く押していると高速で調節されます。
- ボリュームは 00(mute)~ 40まで調節できます。

#### **4. 区間リピートを設定する:**

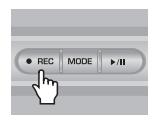

MP3 Player モードでトラック再生中、REC(A→B)ボタンを利用します。区間リピ ートを希望するスタート部分でキーを押すと、LCD下段の中間部分に(A→)アイ コンが表示されます。そしてリピート区間終了時点でボタンをもう一度押すと、 (A→B)の形にアイコンが変わります。こうして指定された区間は引き続き無限に反 復して再生されるが、区間リピート中にこの機能を解除するにはRECボタンをもう 一度押します。

5. ホールド: 日

 $^{\circ}$   $\Box$ 

HOLDスイッチを左側に押すと、他のボタンを押しても機器が作動しません。

**FM Radio(FMラジオを聴く)**

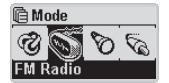

電源をONにした後、レバーを押し、Modeメニューで表示される項目のうち FM Radioを選択します。<■ ▶ 方向にレバーを押し、FM Radioを選ん だ後、レバーを押すか、PLAYボタンを押して選択するとFMモードに入り ます。

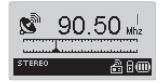

FM 放送が出力されている状態で ◀◀、▶▶方向にレバーを短く押すと0.1 Khzずつ移動されます。

◀◀、▶▶方向にレバーを1~2秒長く押して手を離すと、最も近接する周波数 の帯域で受信率が良好なチャンネルを自動的に検索します。

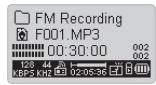

FMを聞いている最中に、該当する放送を録音したい時は、RECボタンを押し ます。あらかじめ設定された録音の品質によって録音されるファイルは 『Records』フォルダの下位の『FM』内に F\*\*\*.mp3 というファイルで保存さ れます。(\*\*\* 3桁の通し番号) れます。(\*\*\* 3桁の通し番号)

録音中にPLAYボタンを軽く押すと「一時停止」になります。 録音を終えるには、RECボタンをもう一度押します。

録音の品質を設定するメニューはマニュアルの37ページを参考にしてくだ さい。

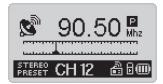

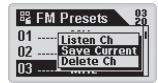

再生中に、PLAYボタンを短く押すと、あらかじめ保存したチャンネルを選 択できるプリセットモードに切り換わります。放送を聴いている時にレバー を長く押して、FM Presetsに入ると24局のプリセットが提供され、+, - 方 向にレバーを押すと、プリセットチャンネルを移動することができます。(チ ャンネルを選択するまで放送は変更されません。)チャンネルを選択してから MENUボタンを押すと、表示されるポップアップでより便利な様々な機能を 利用することができます。

- Listen Ch : 現在の周波数を聴く機能です。
- Save Current : 現在の周波数をプリセットに指定(追加)する機能です。
- Delete Ch·現在のプリセットを削除する機能です。

24

**Voice Recorder(内蔵MICで音声録音する)**

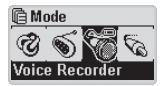

電源をONにした後、Voice Recorderモードではない場合、レバーを押して Modeメニューに入って表示されるメニューの中からVoice Recorderを選択し ます。 ← 方向にレバーを押してVoice Recorderを選んでからレバーを押 したり、PLAYボタンを押して選択するとVoice Recorderモードに入ります。

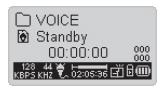

RECボタンを押すと録音が始まります。

録音されるファイルはあらかじめ設定された録音の品質によって 『RECORDS』フォルダの下位にある『VOICE』の中のV\*\*\*.mp3 というファ イルに保存されます。(\*\*\*3桁の通し番号)録音を切るにはRECボタンを再び 押します。

録音の品質を設定するメニューはマニュアルの35ページを参考にしてくだ さい。

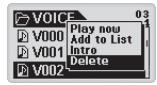

録音を完了した後、レバーを長く押してナビゲーターに入ると、より便利な 様々な機能を利用することができます。

- Play Now : 該当トラックを即時再生します。
- Add to List : ダイナミックプレイリストに追加します。
- Intro : 該当トラックの初めの部分のみ聞く機能です。
- Delete : 該当トラックをフラッシュメモリーから完全に削除する機能です。

高速巻き戻し、高速早送りなどの機能を利用して録音されたファイルを便利 に再生するためには、MP3 Playerモードに移動して、『RECORDS』フォルダ の下位にある『VOICE』の中のV\*\*\*.mp3というファイルを選択してから再生 します。

26

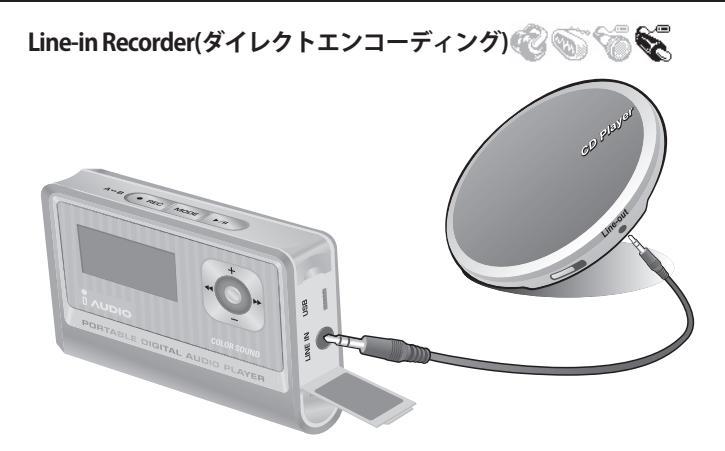

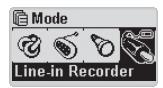

実際のCDPとiAUDIOとのダイレクトエンコーディングの仕方を例でご説明 します。

電源をONにした後、LINE-IN Recorder モードではない場合、レバーを短く押 して、Modeメニューに入った後、LINE-IN Recorderを選択します。+, – 方向<br>にレバーを押し、Line-in Recorderを選択した後、レバーを押したりPLAYボタ<br>ンを押して選択するとLINE-IN Recorderモードに入ります。

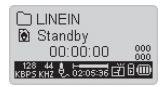

CDPのヘッドホン端子と、iAUDIOのLine-in 端子を双方向ステレオジャックケ ーブルで接続します。

iAUDIO G3

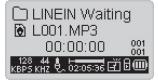

RECボタンを押してiAUDIOを録音待機状態にします。 (Autosync設定時、36ページAutosync機能を参考) この時、iAUDIOは自動的にLINE-IN端子をモニタリングし、オーディオ信号が 入るまで録音を止めて待機します。

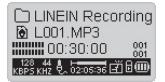

CDPの再生ボタンを押すと、iAUDIOでLINE-IN 端子から入ってくる信号を受 け入れて録音が始まります。

録音されるファイルは『RECORDS』フォルダの下位にある『LINE IN』の中の L\*\*\*.mp3のように数字順に保存されます。(\*\*\* 3桁の通し番号) 録音を終える にはRECボタンをもう一度押します。

録音品質を設定するメニューはマニュアルの37ページをご参考ください。

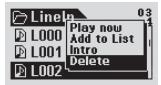

録音を完了した後、レバーを長く押してナビゲーターモードに入ると、さら に便利な機能を利用することができます。

- Play Now : 該当トラックを即時再生します。
- Add to List · ダイナミックプレイリストに追加します。
- Intro : 該当トラックの初めの部分のみ聞く機能です。
- Delete : 該当トラックをフラッシュメモリーから完全に削除する機能です。

高速巻き戻し、高速早送りなどの機能を利用して、録音されたファイルを便 利に再生するためにはMP3 Playerモードに移動した後『Records』フォルダ の下位にある『LineIn』の中のL\*\*\*.mp3 というファイルを選択してから再生 します。

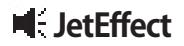

#### **1. Equalizer**

ROC NOR JAZ

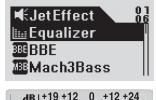

Equalizerを選択し、MENUボタンを押すと5バンドEQが表示されます。 **ノーマル、ロック、ジャズ、クラシック、ポップ、ボーカル、ユーザーEQの中** から希望する項目に +、- の方向にレバーを押して移動します。 こうした全てのEQはユーザー調節が可能です。各バンドのdB レベルを調節す るには、希望するEQを選択した後、▶▶ 方向にレバーを押して編集可能な状態 に切り換えた後、+、- 方向にレバーを押して値を調節することができます。

MP3 Player モードの状態でレバーを短く押してからJetEffectに入ります。

#### **2. BBE :**

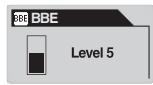

BBEとは音楽を鮮明にする音場効果です。 MP3 Playerモード状態でレバーを短く押してからJetEffectに入ります。 BBEを選択してレバーを押すと 0~10 段階に調節することができるメニューが BBEを選択してレバーを押すと 0~10 表示されます。

この状態で+、-方向にレバーを押して値を調節することができます。

#### **3. Mach3Bass :**

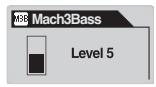

Mach3Bassは超低域を強調するベース増幅機能です。 MP3 Playerモードの状態でレバーを短く押してからJetEffectに入ります。 Mach3Bassを選択してレバーを押すと0~10 段階に調節することができるメニ ューが表示されます。 この状態で +、-方向にレバーを押して値を調節することができます。

**4. MP Enhance :**

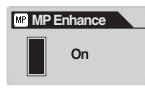

MP Enhanceは損失した音の部分を補償する音場効果です。 MP3 Playerモードの状能でレバーを短く押してからJetEffectに入ります。 MP Enhanceを選択してレバーを押すとこの機能をOn / Offするメニューが出 ます。

この状態で +、-方向にレバーを押して値を調節することができます。

#### **5. 3D Surround :**

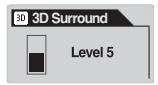

3D Surroundは3次元の立体音響効果を提供します。

MP3 Playerモード状態でレバーを短く押した後、JetEffectに入ります。

3D Surroundを選択し、レバーを押すと0~10の段階で調節することができる メニューが表示されます。この状態で +、- 方向にレバーを押して値を調節 することができます。

#### **6. Pan(左右のバランス)**

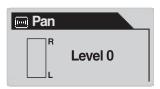

Panは左右の音量のバランスを調節する機能です。 MP3 Playerモード状態でレバーを短く押した後、TetEffectに入ります。 Panを選択してレバーを押すと0を基準に --20から +20まで調節することが できるメニューが表示されます。この状態で+、- 方向にレバーを押して値 を調節することができます。

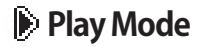

#### **1. Boundary(再生範囲を設定する)**

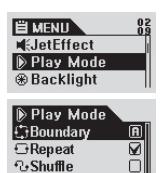

様々な再生範囲を設定するメニューです。

マイクの録音、ラインインで録音されたmp3ファイルは除きます。 MP3 Playerモードの状態でレバーを短く押してからPLAY Modeに入ります。 Boundaryが選択された状態でレバーを一度ずつ押すと次のように変更され ます。

- 1(One): 1曲のみ再生します。
- F(Folder) : 現在選択されたフォルダーのみ再生します。
- A(All) : フォルダーに関係なく全てのトラックを再生します。 RECORDSの中ではFや1モードのみ動作します。
- P(Playlist) : プレイリストの中から選択されたトラックのみ再生します。

#### **2. Repeat(リピート再生を設定する)**

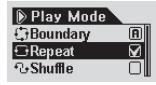

再生しようとする範囲に適用されるリピート再生値を調節することができます。 MP3 Playerモードの状態でレバーを短く押してPlay Modeに戻ります。 Repeatを選択してレバーを押すと、右側の四角にチェックが入ります。 再びレバーを押してチェックを外すと、リピート再生は設定されなくなります。 チェックされると無限にリピートされます 。

#### **3. Shuffl e(任意再生を設定する)**

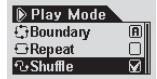

再生モードで指定された範囲内で任意再生するかどうかを設定します。 MP3 Playerモードの状態でレバーを短く押してPLAY Modeに戻ります。 Shuffleを選択してレバーを押すと、右側の四角にチェックが入ります。 再びレバーを押してチェックを外すと、任意再生は設定されなくなります。 チェックされると任意再生されます。

## **Display**

**I** Uiew Watch On

#### **1. View Watch(現在時刻出力)**

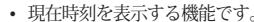

- 現在時刻を表示する機能です。 値を変更するためには +、- 方向にレバーを押します。
- On : MP3 Playerモードのフォルダ/アルバム名の位置に現在時刻を表示し ます。

#### **2. Lyrics(歌詞出力)** ※日本語の歌詞には非対応です。

- **Lyrics** On
- 再生されるトラックの歌詞を表示する機能です。
- 該当機能を選択し、レバーを上/下に操作するとOn/Offに変更されます。
- On : 歌詞がある場合、自動出力されます。/ Off : 歌詞があっても出力され ません。
- MP3 Playerモードで一般的な再生画面と歌詞出力画面の切り換えは MODEボタンを長く押して行ないます。(歌詞マーキングされた曲のみ反応)

#### **3. Play Time(再生時間)**

Play Time Elapse  $\cap$  Remain

- 再生されるトラックの時間情報を表示し、これを変更する機能です。
- Remain : 曲の残り時間を表示します。(例: 3:32)
- Elapse : 曲の経過時間を表示します。(例: 0:01)
- 該当する機能を選択してレバーを押すと適用されます。

#### **4. Song Title(曲名表示)**

- ファイル名をどのように表示するかを調節する機能です。
- ID3V2·ID3タグバージョン2に優先権を与えます。
- ID3V1 : ID3タグバージョン1に優先権を与えます。
- FileName : 保存されたWindowsのファイル名をそのまま表示します。
- 該当する機能を選択してレバーを押すと、次の曲から適用されます。

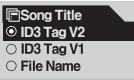

32

#### **5. Scroll Speed(画面速度)**

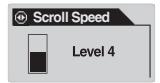

- LCDに流れる文字のスクロール速度を調節する機能です。
- 0から8まで設定することができます。(0はスクロールされません。) Scroll speedを選択してレバーを押した後 +、- の方向にレバーを押して 適 切な値を選択することができます。

#### **6. Page Sliding(メニューアニメーション効果)**

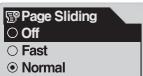

- メニューを開閉する時、アニメーション効果を制御する機能です。
- Fast、Normal、Smoothを選択することができます。
- 該当機能の値を選択してレバーを押すと適用されます。

#### **7. Language(言語表示)**

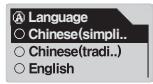

- 再生するトラックのファイル名またはID3タグ情報が正しく表示されるよう に言語を選択する機能です。
- Chinese(Simp)、Chinese(Trad)、English、Hangul(Korea)、Japanese、 Russianの中から選択することができます。
- 一部の外国語または特殊フォントの場合、言語コードの互換性によって正 常に表記されないことがあります。
- 該当する機能を選択してジョグレバーを上/下に操作して選択した後に押す と適用されます。

#### **8. Contrast(画面の明るさ)**

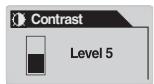

- LCD画面の明るさを調節する機能です。
- 1から9まで設定することができます。 Contrastを選択してレバーを押した後 +、- の方向にレバーを押して適切 な値を選択することができます。

#### **9. Backlight Time**

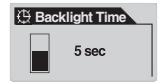

- バックライトがついている時間を設定するメニューです。
- Backlight Timeを選択してレバーを押した後 +、- の方向にレバーを押して 3秒、5秒、10秒、30秒、60秒、Always ON、Always OFFの中から選ぶこと ができます。

## **Timer**

**I**G Set Time 2004 . 01. 04 02:49 AM

#### **1. Set Time(現在時刻設定)**

- 現在の時刻を設定する機能です。
- 項目を切り換えるには <<< >>
の方向にレバーを押します。
- 値を変更するためには +、-の方向にレバーを押します。

#### **2. WakeUp Mode(アラームの種類選択)**

• アラーム発生時、動作する方式を選択する機能です。

#### **G** WakeUp Mode ⊙ Off

- MusicAlarm
- FMAlarm
- FMRecord
- Music Alarm: 定められた時刻に電源がついてMP3 Playerモードに移動し、最後に Music Alarm: 定められた時刻に電源がついてMP3 Playerモードに移動し、最後に<br>聞いた曲を再生します。(Auto PlayはOnの状態でなければなりません。電源がつ<br>いている場合は動作しません) いている場合は動作しません)
- FM Alarm: 決められた時刻に電源がついてFM Radioモードに移動し、最後に聞い たチャンネルまたは決められたチャンネルが放送されます。(電源がついている場 合、動作しません)
- FM Record: 決められた時刻に電源がつき、FM Radioの録音モードに移動し、最後 に聞いたチャンネルまたは決められたチャンネルが録音されます。(電源がついて いる場合にも動作します)

#### **3. WakeUp Time(アラーム時刻と方式設定)**

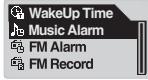

- アラーム発生時刻と方式を設定する機能です。
- Onceはアラームが一度だけ発生し、Dailyは毎日アラームが発生します。
- Onceはアラームが一度だけ発生し、Dailyは毎日アラームが発生します。<br>• Durationはアラーム動作が持続する時間を意味し、「10 min」に設定されている<br>- と10分後に自動的に電源が終了します。
- FM Alarm、FM Recordでは放送チャンネルを選択することができ、最後のチャン ネルまたはFM Presetに設定されたチャンネルを選択できます。

#### **4. Sleep**

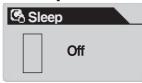

- 機器が動作している状態であらかじめ設定した時間に合わせて自動的にiAUDIOの 電源がOFFになる機能です。
- 0、10、20、30、40、50、60、90、120 min の中から選ぶことができます。
- Sleepを選択してレバーを押した後 +、- の方向にレバーを押して適切な値を選択 することができます。

## **General**

#### **1. Skip Length(スキップの長さ)**

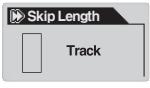

- MP3 Playerモードで再生中に <4. ▶▶の方向にレバーを短く押した時。 一度にスキップする時間の長さを設定する機能です。
- Track / 2 / 3 / 4 / 5 / 10 / 15 / 20 / 30 secの中から選択することができます。

#### **2. Scan Speed(スキャン速度)**

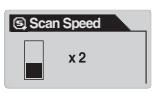

- MP3 Playerモードで再生中に◀◀、▶▶の方向にレバーを長く押した時、 早送り/高速巻き戻しの速度を設定する機能です。
- x1 / x2 / x4 / x8 / x16 倍速の中から選択することができます。

#### **3. Resume(レジューム機能)**

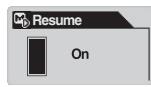

- 最後に再生したトラックの位置を記憶する機能です。
- On / Off の中から選択することができます。

#### **4. Auto Play(自動再生)**

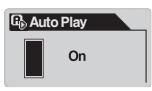

- iAUDIOの電源をONにした後、自動的に即時再生される機能です。
- On/OFFの中から選択することができます。

#### **5. Battery Type(電池の種類)**

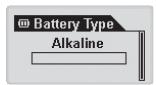

- 使用する電池の種類を設定するメニューです。
- 電池の種類により、電池の残量を測定する値が違ってくるので、種類を正しく選択 しなければなりません。
- Alkaline / Rechargeableの中から選択することができます。iAUDIOは公式的に Alkaline / Rechargeableの中から選択することができます。iAUDIOは公式的に<br>1.2 ~ 1.5 v のニッケル水素充電池(NI-MH type、750mA以上)またはアルカリ乾電<br>池を推奨します。 池を推奨します。
- Battery Typeを選択し、Menuボタンを押した後 +、- ボタンで電池タイプを選択す ることができます。

#### **6. Song Order(曲の整列方式選択)**

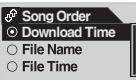

- 曲の整列方式を選択する機能です。
- Download Time: 曲をiAUDIOにダウンロードした順に整列します。
- File Name: 曲をファイル名順に整列します。
- File Time: 曲をファイル日付順に整列します。 ※ 設定変更内容はiAUDIOの電源ON/OFF後反映されます。

## **E** Recording

#### **1. Line-in bps(ラインイン)**

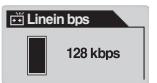

• ラインインで録音されるMP3ファイルのビットレート(品質)を設定するメ ニューです。

#### **2. Voice bps(内部マイク)**

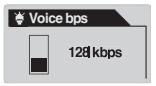

- 製品自体に搭載されている内部マイクに録音されるファイルのビットレー ト(品質)を設定するメニューです。
- 内部マイクで録音される全てのMP3ファイルはMonoです。

#### **3. FM Radio bps(FMチューナー)**

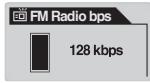

• FM視聴中にRECボタンを押して録音するMP3ファイルのビットレート(品 質)を設定するメニューです。

#### **4. Mic Volume**

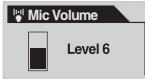

- 内蔵マイクに入ってくるボリュームレベルを調節します。
- 過度なボリューム値は周辺の騒音の増幅または電気的なノイズを発生さ せ、録音の品質を落とすことがあります。
- 1~10キでの値が提供され、大きた数値にたろほど音が増幅されます。

#### **5. Voice Active**

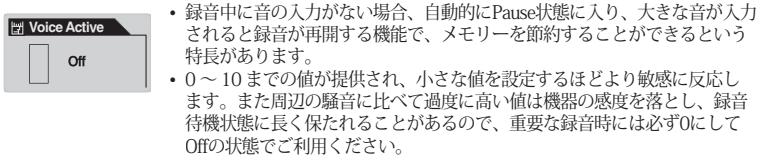

#### **6. Line Volume**

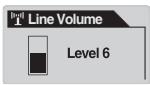

- ダイレクトエンコーディング端子に入ってくるボリュームレベルを調節し ます。
- 1~10までの値が提供され、大きな数値になるほど音が増幅します。

#### **7. Auto Sync**

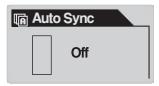

- Line-in端子に入ってくる音を感知し、トラックとトラック間の空白に自動 的に認知し、各々のトラックを切って個別ファイルにする機能です。
- 0 ~ 8までの値が提供され、0はOffです。大きい数値になるほどトラック間 の空白の幅が長いと認知されます。
- 上の数値はsec(秒)を意味しない一般的な数字表記です。
## **H**adio

### **1. Stereo(ステレオ)**

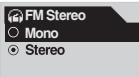

- FMラジオ視聴時、Stereo及びMonoを選択するメニューです。
- Stereo / Mono の中から選択することができます。

#### 2. Auto Scan

**<sub>52</sub> FM Region</sub>**  $\overline{\circ}$  China  $\overline{\bigcirc}$  Europe Japan

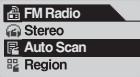

• FM 周波数を自動的に見つけ出して登録します。

### **3. FM Region(視聴地域設定)**

- 視聴する地域(国)を選択するメニューです。
- 製品を使用する地域に合わせて設定してください。 例えば使用地域が米国ならUSに設定してください。
- China / Europe / Japan / Korea / Russia / US の中から選択することができ ます。

※ FMラジオ放送を受信中はイアホンがFMアンテナ役割を果たします。

FM視聴中にイヤホンをできるだけまっすぐ伸ばせば、より良好な受信状態を保つことができます。

38

## **Information**

#### **Version(ファームウェアのバージョン)**

• 現在iAUDIOに搭載されているファームウェアのバージョンを表示します。

### **Memory(使用/メモリーの全体容量)**

- 現在のiAUDIOのフラッシュメモリーについての情報を表示します。
- 使用量、全体メモリー容量を確認することができます。
- iAUDIOのフラッシュメモリーはシステム領域で使用される部分を共有しています。 従ってiAUDIOの正常な駆動に必ず必要とするシステム領域を除くと、実際に表示されるフラッシ ュメモリーの容量は多少減ることがあります。
- 例えば256MBの製品の場合、242MBほどのメモリー容量が正常な製品です。

### **Battery(電池残量)**

• 現在iAUDIOの中にある電池に対する情報をV値に表示します。

- フラッシュメモリーを使用するデバイスの機能により、認識できる最大のファイル数 (フォルダーを含む)には制限があります。

- 認識できる最大のファイル数(フォルダーを含む)は約650個であり、今後のファーム ウェアのアップグレードにより変更される場合があります。

# **故障診断** 39

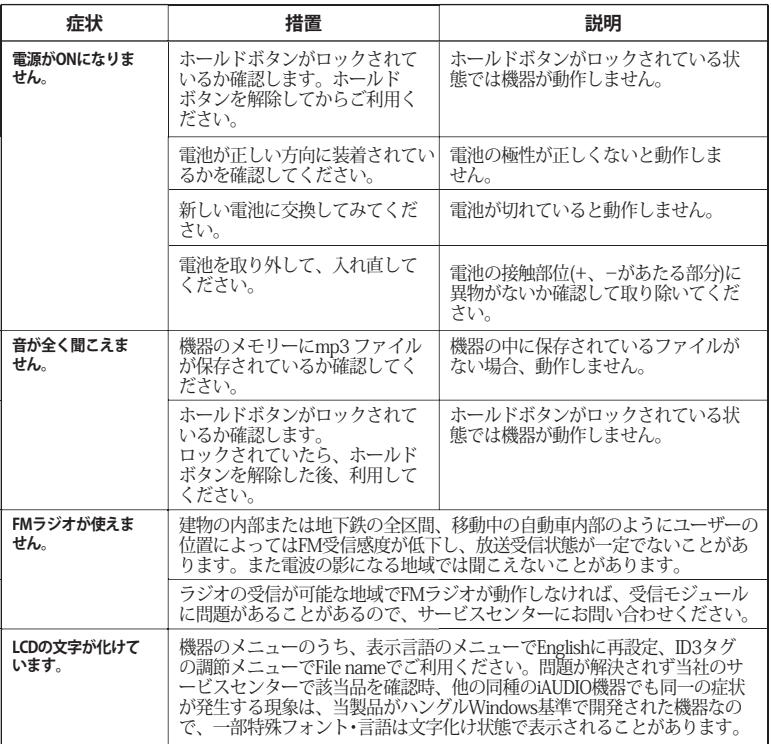

## <sup>40</sup> **故障診断**

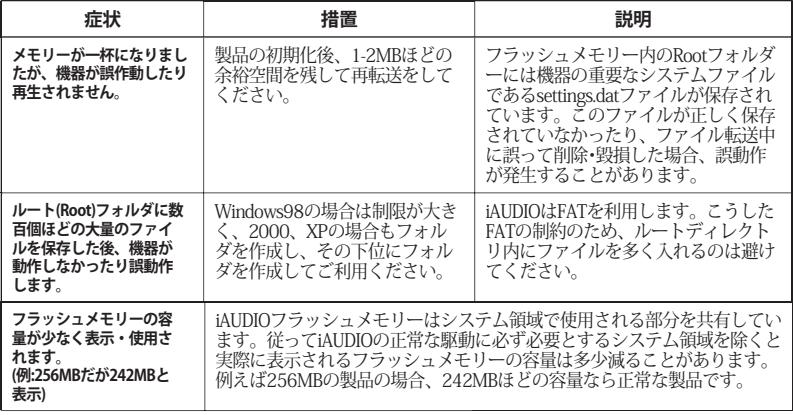

**JetShell実行時は、JetShellがiAUDIOのドライブを制御するために、次の場合は必ずJetShellを終了して使用しな ければなりません。**

- USBドライブのインストール時
- Windowsエクスプローラでフォーマットする場合
- ファームウェアをアップグレードする場合

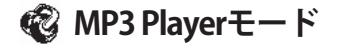

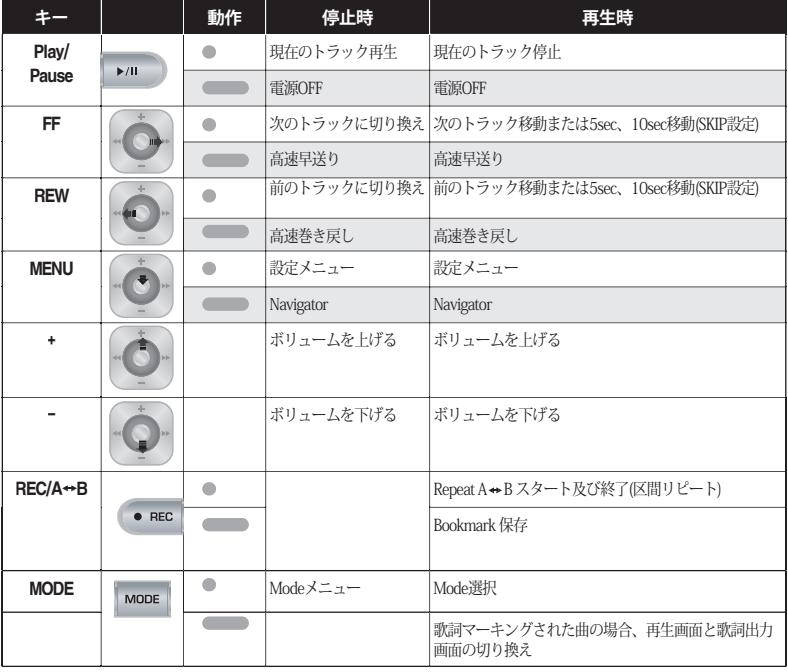

**キー動作で は短く押した場合を意味し、 は1秒以上長く押した場合を意味します。**

42

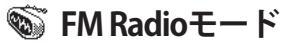

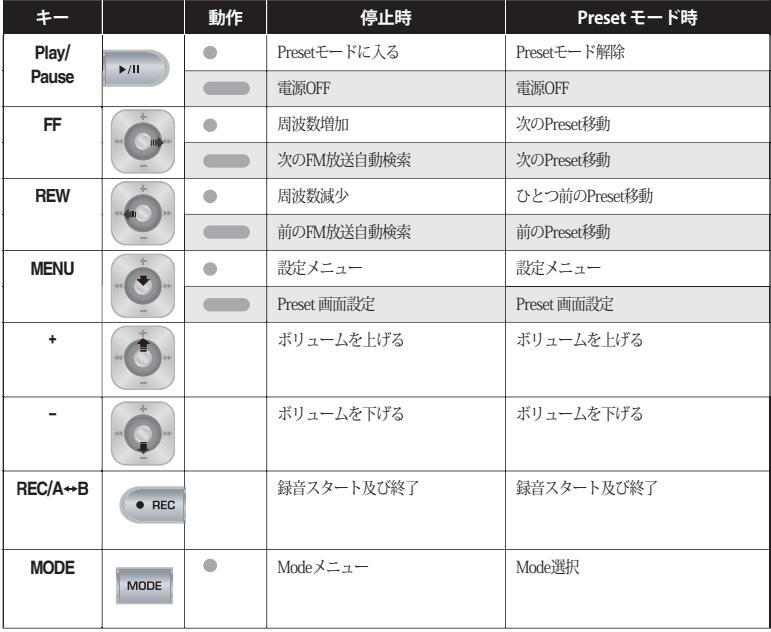

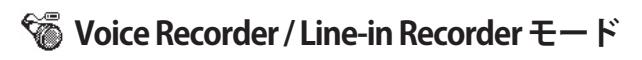

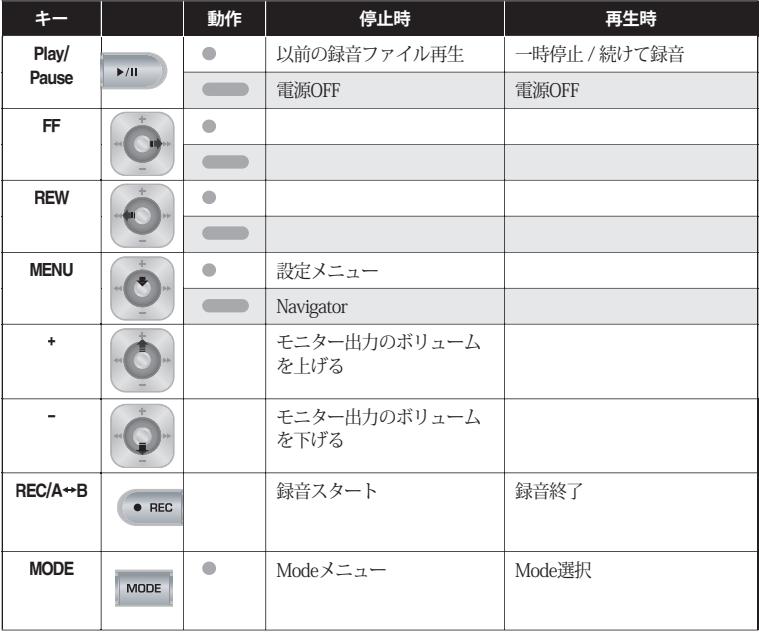

44

## **Navigator**

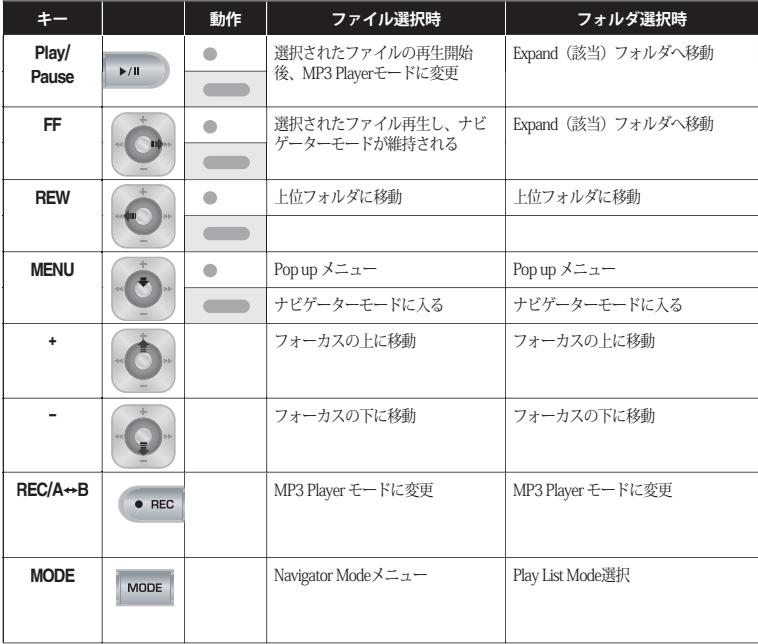

### JetShell(ジェットシェル)とは?

### JetShellは次のような役割を行なうiAUDIO専用マネージャープログラムです。

- iAUDIOにファイルを転送(Download/Upload)する機能
- Windowsエクスプローラと同じ構造のファイル管理機能
- MP3、MP2、WAV、WMA、ASF、Audio CD、再生リスト(m3u)再生
- Audio CDからmp3ファイル抽出(リッピング)機能
- WAV /MP3 /WMA間の相互変換機能 (個しMP3からWMA WMAからWAV WAVからMWA変換は非対応)
- MP3 Bit rate変換機能
- 転送リスト(Download List)による便利なファイル転送
- 様々なスペクトラム、イコライザー、イフェクトサポート
- CDDB、ID3タグ編集機能 (CDDBは日本語非対応)
- iAUDIOロゴ転送機能
- フラッシュメチリーフォーマット機能

#### JetShellのPC使用環境

- Pentium II 233Mhz相当以上のCPH
- 64MRIV トのシステムメモリ (または使用OSが推奨するシステムメモリ)
- ハードディスクに最低20MBの空き容量
- 256 Color !! トのグラフィックカード
- Windows98 SE/ME/2000/XP (NTはサポート不可)
- USBポート1.1規格以上
- $\cdot$  CD-ROM
- サウンドカード スピーカーキたけヘッドホン

### JetShellのヤットアップ

iAUDIOのセットアップCDをCD-ROMドライブに入れると、セットアッププログラムが自動的に実行 されます。ご使用のパソコンの環境によっては自動的に実行が行なわれないことがあります。この場合 はCD-ROM:\Setup.exeまたはCD-ROM:\JetShell\Setup.exeを実行してください。インストールが完了する と、Windows内に スタート → プログラム → COWON → iAUDIO G3 → IetShell の階層で登録されます。

### iAUDIOの接続

#### Windows MF/2000/XPの場合(98SFの場合はP48)

- 1. まずiAUDIO と PC を接続します。(このときIetShellは実行しないでください) USB ケーブルを使 用して iAUDIOのUSB ポートとPCのUSBポートを双方接続します。 (iAUDIO は USB ハブを経由せ ず、PC本体のISBポートに直接接続することを基準とします)
- 2 HSRケーブルを接続すると一正堂た Windows 環境ならば「新しいデバイスを検出しました」と いうメッセージとともに iAUDIO G3 USB ドライバーが自動でインストールされます。ご使用の Windows環境によって、ドライバインストール画面は画面上に表示されないこともあります。実 際にインストールが完了されたかどうかを確認するためには、次のように (XP Home Editionの場 合)マイコンピュータの中に新しいローカルディスク (リムーバブルディスク) が追加(認識)さ れたか、またはコントロールパネル→システム→ハードウェア→デバイスマネージャで確認するこ とができます。

3. 以上の手順が完了されると、TetSkellや Windows エクスプローラを使用してファイルを転送するこ とができます。

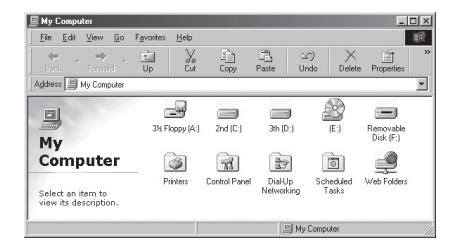

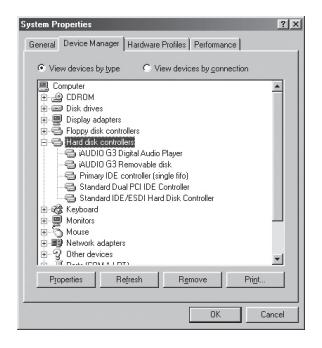

### Windows98SE の場合

- 1. Windows98 SE以外のオペレーションシステム(OS)はP46をご参照ください。
- 2. 以降図で示したたENドライブは、このマニュアルを作成する時のパソコン環境(例)です。. 従って 実際ご使用になるパソコンのドライブ名と置き換えてお読みください。

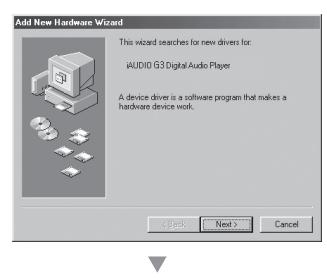

Add New Hardware Wizard What do you want Windows to do? C. Remark for the boot driver for your decise. iBecommended) C. Display a list of all the drivers in a specific location, an uncome asked the driver uncourse  $\prec$  Back  $Nest >$ Cancel 3. iAUDIOとパソコンのUSBケーブルをつなぎます。 正常なWindowsの環境の場合、iAUDIO G3 Digital Audio Plaverのデバイスを検出したというメッセー ジと共に次の画面が出力されます。次の画面が表示 されたら「Next」ボタンをクリックします。

4. 「Searcth for the best driver for your device」にチェ ックな入れて「Next」ボタンをクリックします。

## iAUDIOの接続とJetShellのセットアップ | 49

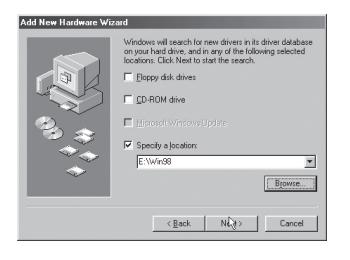

5. 「Specify a location」をチェックしてから 「Browse」ボタンをクリックします。

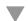

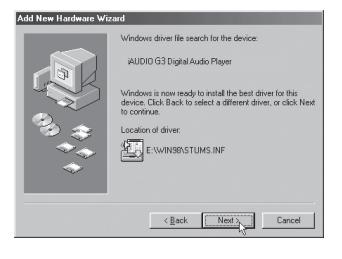

6. 表示された「Browse」画面でiAUDIOのセットア ップCDが入っているドライブの中の. 「Win98」 というフォルダを選択してから「Next」ボタンを クリックすると画面に「iAUDIO G3 Digital Audio Plaver」というモデル名が表示されます。この画面 が表示されたら「Next」ボタンをクリックしてく ださい。

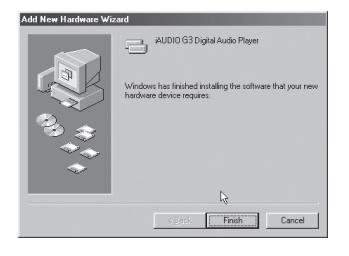

7 セットアップCDの中で必要なドライバファイルを コピーしてインストールが終了すると完了画面が 表示されます。

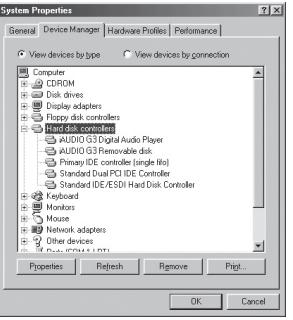

8. 正常にiAUDIO U2のインストールが完了したかを 確認するには、コントロールパネル→システム →デバイスマネージャ→ハードデスクコントロー ラーの下位デバイス→ 「iAUDIO G3 Digital Audio Plaver」というデバイスが表示(認識)されていれ ばインストールは正常です。

## 全体の構成

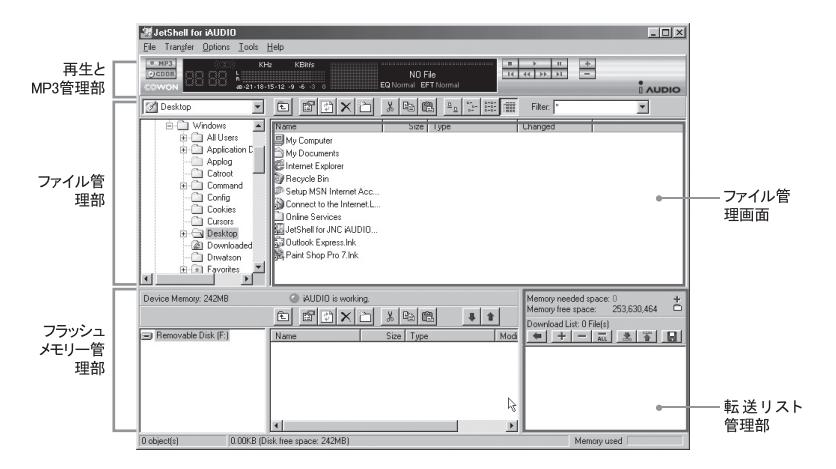

JetShellの起動中、iAUDIOドライブをコントロールするために、以下の場合には必ず JetShellを終了してからご使用ください。 ·USBドライブのインストール時

- ·Windowsエクスプローラでフォーマットする場合
- ・ファームウェアのアップグレードをする場合

### MP3、MP2、WAV、WMA、ASF、Audio CD、再生リスト(m3u)の再生

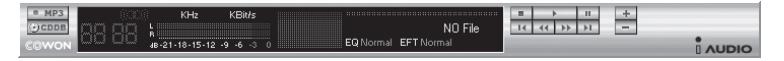

ファイル管理画面でMP3, MP2, WAV, WMA, ASE, AudioCD, 再生リスト(m3u)をダブルクリックす るか、上の図のようなコントロールパネルにファイルをドラッグ&ドロップをすると、すぐに該当ファ イルの再生がスタートします。またファイルを多数選択してからPlav(プレイ)ボタンを押しても大丈夫 です。中央の黒い画面に指定されたトラックの准行状態や曲名が左の方向に動きながら表示されます。

右側にある各ボタンによってファイル再生をスタート/停止させることができ+とーボタンを利用する とボリューム調節をすることができます。ポジションバーをクリックしてトラックの特定地点まで瞬間 移動(スキップ)することもできます。

#### MP3, MP2, WAV, WMA, ASF, Audio CD, 再生リスト(m3u)の再生

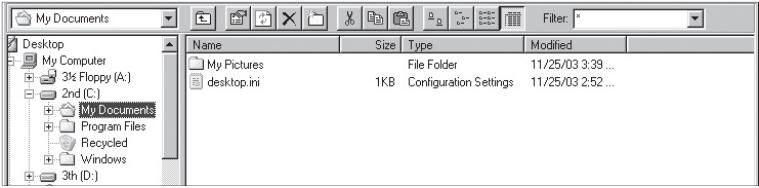

TetShellのファイル管理部は、Windowsエクスプローラとほとんど同じです。左画面はツリー構造で、 フォルダとデスク. CD-ROMを表示します。右側には該当するフォルダ内の詳しいファイルリストを表 示します。

### フラッシュメモリー管理

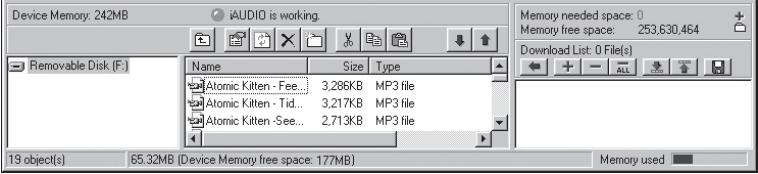

JetShellの下段部はiAUDIOのフラッシュメモリー管理部+転送リスト部分です。

。<br>iAUDIOが正常に認識されていれば、図のように赤色の「iAUDIO is working」というランプとメッセージ<br>が表示されます。ユーザーがパソコンからiAUDIOに転送した各種ファイルは中央のウィンドウに表示さ れます。右の下段部の端に表示されている使用メモリーは、iAUDIO全体のフラッシュメモリーのうち 使用されている量を意味します。例えば上の画面のように「Memory needed space 0」になっていると iAUDIO内には使用できる空き容量がないことを意味します。

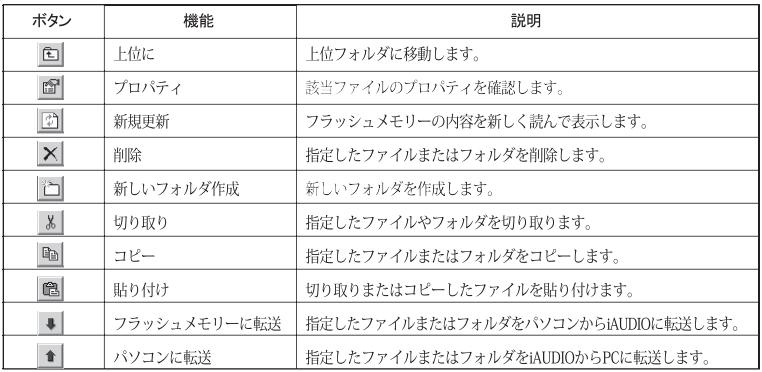

## 54 スペクトラム画面およびサウンドエフェクト

TetShellは視覚的に素晴らしいスペクトラムを表示します。スペクトラムが出る部分をマウスでクリック すると次のように画面が変わるのが確認できます。

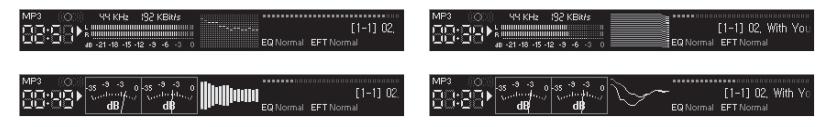

また次のような多彩なエコライザーとエフェクトをお楽しみいただけます。

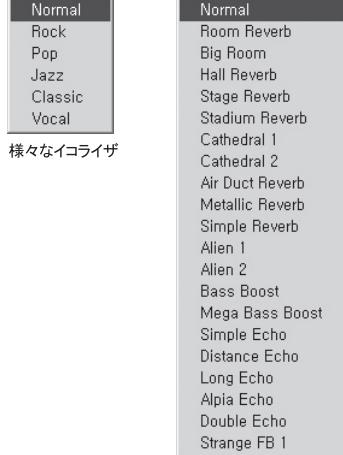

多彩なFffect設定

### MP3ファイルをiAUDIOに転送する

1. オーディオファイルをiAUDIOに転送するのは非常に簡単です。上部のファイル管理部から転送しよ うとするファイルを選んで、下向きの矢印ボタンを押します。

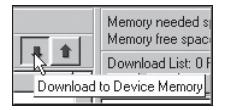

2. またはWindowsエクスプローラの使用時と同様に、上側のファイル管理部から該当するファイルを 選択して下側のウィンドウにドラッグ&ドロップします。

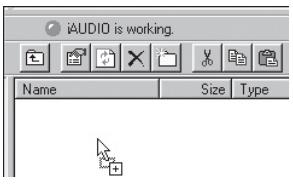

3. 転送中の画面です。転送中には絶対にUSBケーブルを抜かないでください

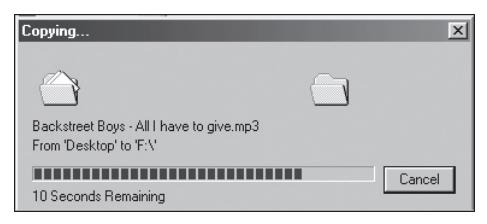

## 56 | MP3ファイルをiAUDIOに転送する

4. または以下の図のように転送リスト画面にあらかじめ登録してから転送する方法もあります。それ ぞれ違うフォルダにあるファイルを+ボタンで登録しておいて、一括転送する場合に便利です。

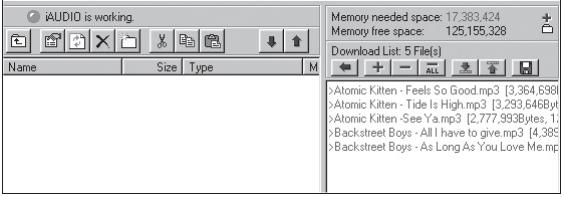

5 IetShellの外部にあるファイルをマウスでドラッグしてフラッシュメモリーのウィンドウに持って いくことでも転送することができます。

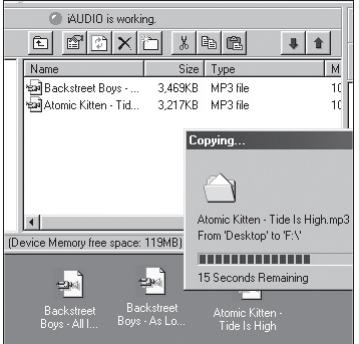

## iAUDIO内のファイルを削除する | 57

### iAUDIO内のファイルを削除する

iAUDIO内に入っているファイルを削除するのは、Windowsエクスプローラでファイルを削除する方法と 同じです。削除したいファイルを選択後、 X ボタンを押すと「フラッシュメモリーから削除」の確認 メッセージが表示されます。削除を実行する場合は「OK」を選択します。

### フラッシュメモリを初期化するには(フォーマット)

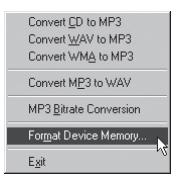

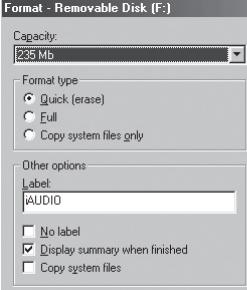

ハードディスクをフォーマットするように iAUDIO もフォ ーマットすることができます。但し、フォーマットをする 場合、メモリの中に入っている全てのデータが消失してし まうので、十分ご注音ください。

1. JetShellのFileメニュー「Format Device Memory」をク リックします。

2. フォーマットウィンドウが表示されます。ここで FAT またはFAT32を選択します。もしNTFSを選択してフォー マットした場合、iAUDIOは単純なUSB保存メディアとし てのみ認識され、MP3 Plaverとしては正常に動作しませ ん。したがって、必ず FATまたはFAT32 でフォーマット なしてください。

フォーマット後、JetShellでデバイスを検索できない場合には USBケーブルを一度抜いてiAUDIOの電源をオンにして動作さ せた後、もう一度接続してください。

### オーディオCDトラックをMP3ファイルに変換と同時にiAUDIOにダイレクト転送

TetShellを使用すると自分のオーディオCDをMP3に簡単に変換して、iAUDIOに転送することができま す。MP3変換時、WAVを経ずにオーディオCDトラックをデジタル方式で直にMP3に保存しますので非 常に効率的です。

1. 作業する前に生成するMP3ファイルの品質をあらかじめ設定する必要があります。

「Option - MP3 Encoder Option」メニューをクリックし、希望するMP3ファイルのBitrate (転送率)を 指定します。(Bitrateが高いほど高音質で圧縮されますが、ファイルサイズは大きくなります)

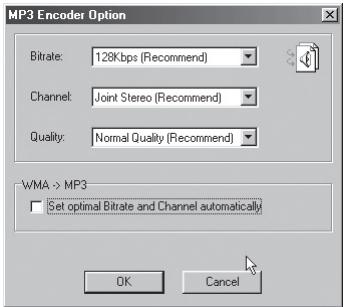

#### オーディオCDトラックをMP3ファイルに変換と同時にAUDIOにダイレクト転送 60

2. ファイル管理部でオーディオCDが入っているCD-ROMドライブを選択してから、右側のウィンドウ に表示されているオーディオトラックを選択した後に • mP3 をクリックするか、Fileメニューの「 Convert CD to MP3 | をクリックします。

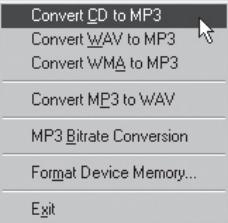

3. MP3ファイルをどのフォルダに保存するを指定します。 この時、iAUDIO(リムーバブルディスク)内の保存したいフォルダを指定します。

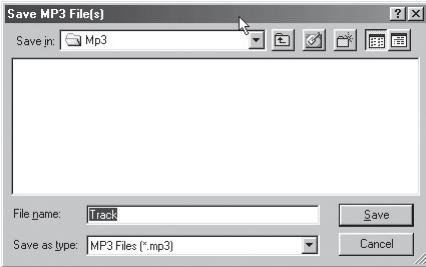

**IALININ G3** 

4. MP3変換とiAUDIOにダイレクト転送作業中の画面です。

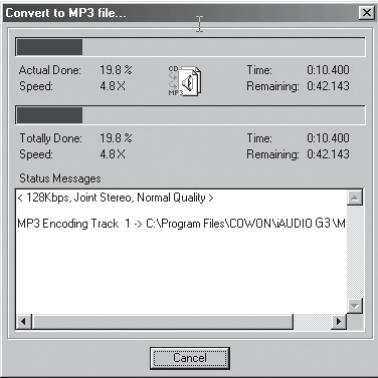

#### 1. Enhanced CDのリッピング

一部のエンハンスドCDの場合、オーディオCDを選択してもトラックファイルを直接選択することがで きません。こうした場合は次の図のように、 MP3 ボタンで、マウスの右ボタンをクリックして希望 するトラックを選択してからMP3ファイルに変換することができます。但し、不法複製防止技術が適用 された一部のオーディオCDの場合、このような方法でもリッピングできないことがあります。

#### エンハンスドCD (enhanced CD)とは?

オーディオCD内にパソコン用動画やデータが入っているCDです。

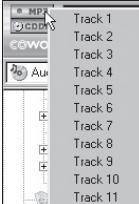

マウスの右ボタンをクリックするとトラックが表示されます。

#### 2 CDDR接続機能

OCDDB ボタンを押すと、アーチスト、曲タイトルなどのCD情報をインターネットを通じて持ってくる ことができます。CDDRを利用するには、インターネット接続が可能な状能でなければならず、またご 伸田の環境によりネットワークの状能やプロキシサーバの状能によって接続されたいこともあります。

CDDBから取り込んだCDテキスト情報のうち、正しくないデータを取り込むと、ご使用のパソコンで(日 本語を含む)文字化けすることがあります。これはTetShellのエラーではなく、該当CDDB内に保存されて いるテキスト情報(フォント等)のエラーです。

#### 3. ID3 タグ編集機能

Find File or Folder... Edit MP3 ID3 Tag...

JetShellのToolメニューの「Edit MP3 ID3 Tag」機能を使用すると、希望するMP3ファイルのID3タグ情報 を変更することができます。

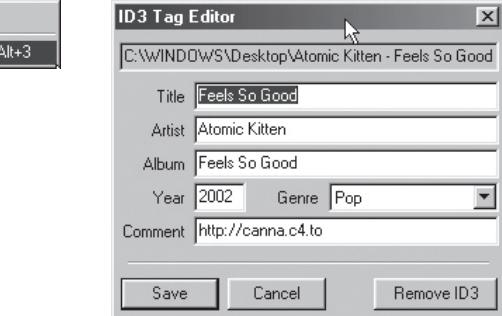

### 4. MP3ファイルのBitrate (転送率)を変換する

JetShellのFileメニュー「MP3 Bitrate Conversion」を使用すると、選択したMP3ファイルのBitrateを変更 することができます。

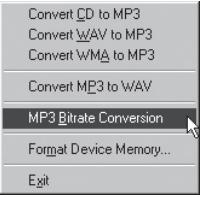

#### 5. ロゴファイル転送機能

ロゴファイル転送機能は、iAUDIO起動時(雷源オン)に表示されるロゴ画面を変える機能です。 希望するロゴを選択してから、Openボタンを押せばログが自動的に転送されて適用されます。

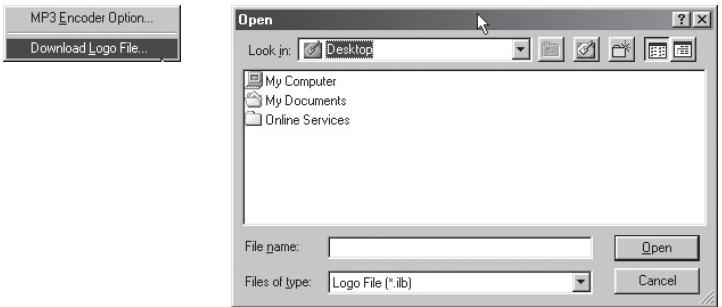

### JetAudioのセットアップと使用

iAUDIOのセットアップCDの中には、世界的に有名なマルチメディア統合再生プログラムである TetAudioが含まれています。このTetAudioをインストールするには「CD-ROM:\TetAudio\setup.exe | ファイルを実行してください。JetAudioについての詳しい使い方はインストール後に生成する TetAudioヘルプを参考にするか、Http://www.JetAudio.comのサイトのOAの掲示板でお問い合わせくだ さい。

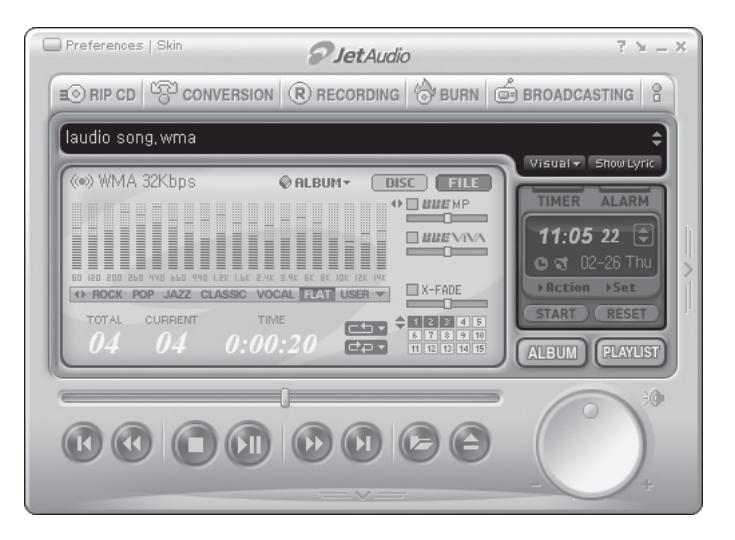

### ファームウェアアップグレードについて

A ファームウェア(Firmware)とは?

ファームウェアとはハードウェアに内蔵されているプログラムで、ハードウェアの様々な機能を制御 しています。ファームウェアのアップグレードによって製品の機能を向上させたりバグを修正するこ とができます。

### B. ファームウェアによる法的限界および青任公示

- iAUDIOG3は製造元でサポートする正式またはベータバージョンのファームウェアのアップグレ ードサービスにより、性能およびメニュー構成が予告なく変更することがあります。
- ファームウェアップグレード時には、フラッシュメモリー内に保存されている全てのデータが削除 されます。そのためiALIDIOC3に保存されている各種MP3ファイルや重要なVoice録音ファイルは 必ずご使用になるご自身がパソコンにバックアップしなければなりません。
- 全てのファームウェアのアップグレードは、結果的に全体的な性能の向上を目的とし、当社の裁 量で、非定期的にアップグレードを提供します。
- 開発ロードマップ上に含まれている一部のベータ版のファームウェアには、正式版ファームウェ アで修正される予定の問題で多少誤動作が起こることがあります。このような可能性については WEBなどを通じてあらかじめお知らせします。

### C.ファームウェアップグレードをするための条件

- iAIIDIO C3 のファームウェアップゲレードをするためには WindowsのOSのHMS機能が正常に動 作する基本環境が必要です。
- Windows98SE/ME/XPでは、マイコンピュータの中のiAUDIOという名前で確認することができま す。Windows2000ではiAUDIOという文字ではなく「リムーバブルディスク」と表示されることが あります。
- このようにiAUDIOまたはリムーバブルディスクと正常に表示されなければ、ファームウェアのア ップグレードができません。このような場合、パソコンのCMOSでUSBデバイスの設定が適切であ るかを再確認するか、Windowsの再インストールまたはパソコンのUSBポートを占検されること なお勧めします.

## ファームウェアアップグレードについて | 67

#### D. ファームウェアのダウンロードとセットアップ

- 
- 最新のファームウェアは www.cowonjapan.com より無料ダウンロードできます。<br>• iAUDIO G3 のファームウェアをアップグレードをするためには、ファームウェアのアップグレー ド用プログラムとファームウェアのデータファイルがなければなりません。尚、この二つの種類 のプログラムは別々に提供されます。アップデート方法については次の手順を参考にしてくださ  $\mathbf{U}$ 
	- ① まず最初にファームウェアのアップグレード用プログラムをインストールしなければなりませ ん。ダウンロードしたファイルを解凍して、ファイル中のsetup.exeまたはsetupファイルを実 行すると次の画面が表示されます。

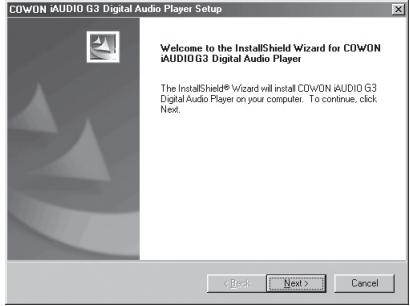

## ☞ ファームウェアアップグレードについて

2 使用権契約の条項を確認してから、インストールを進めるには[Next(次へ)]ボタンをクリック してインストールを実行してください。

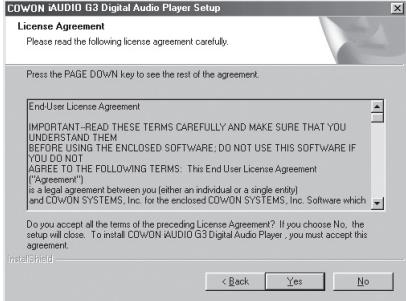

3 インストール先のパスとフォルダを指定します。

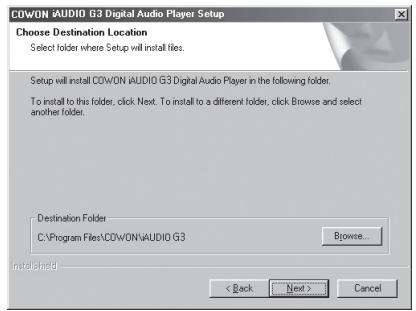

## ファームウェアアップグレードについて | 69

4 プログラムグループ名を指定します。

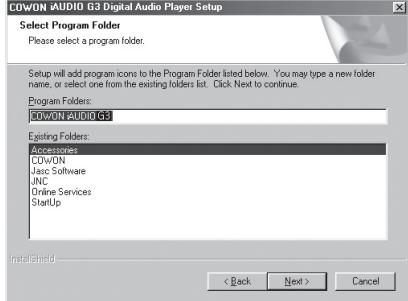

5 ファイルのコピーが進行します。

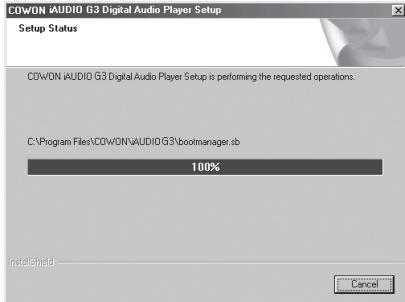

## n ファームウェアアップグレードについて

6 インストールが完了しました。「Finish」をクリックして終了して下さい。

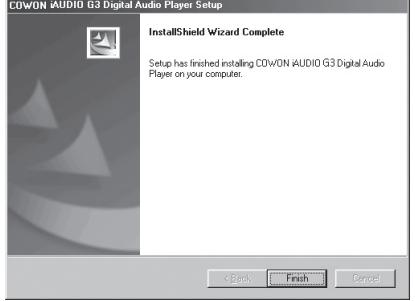

(7) Windowsの種類と状態によって、以下の図のように再起動をするかどうかを選択する画面が表 示されます。もし該当メッセージが表示されたら再起動してください。

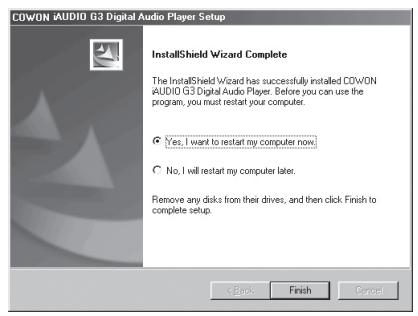

#### **iAUDIO G3**

## ファームウェアアップグレードについて | ァ

⑧ ファームウェアのアップグレードプログラムのインストールを終えてから、ダウンロードのフ ァームウェアデータファイルを解凍してください。ファームウェアのデータは www.cowonjapan.com からダウンロードできます。Zipファイル形式で提供されるので、ダウン ロードしてから解凍してください。

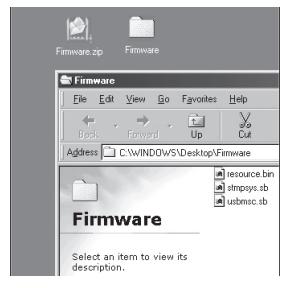

(9) 解凍したファイルを C:\program files\cowon\iAUDIOG3フォルダ内にコピーしてください。

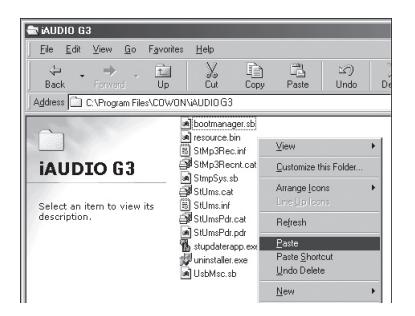

## n ファームウェアアップグレードについて

10 場合によっては、次の図のように「このフォルダにコピーしようとしているファイルは既に 存在します」という案内メッセージが表示されることがあります。ですが、無視して該当フ ォルダに上書きコピーまたは移動させてください。

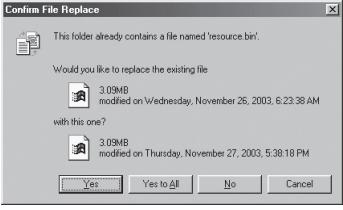

Ⅲ コピーが終わったら、次にファームウェアのアップグレードプログラムを実行します。 スタート → プログラム → COWON → iAUDIO G3 Firmware → Firmware Downloadを実行 します。

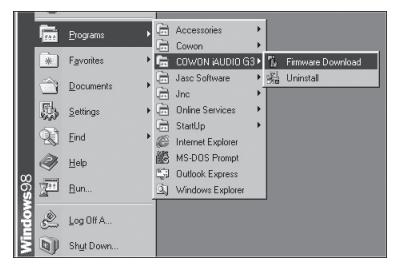
## ファームウェアアップグレードについて | 73

- (2) <注意>ファームウェアのアップグレード時、「Download option の Format Data Aria」にチェ ックすると、フラッシュメモリーの中に保存されている全てのデータが削除されます。従って iAIIDIOG3に保存されている各種MP3ファイルや重要な録音MP3ファイルは必ず、ご使用のユー ザーご自身がパソコンにバックアップしてください。また、ファームウェアのアップグレード中 にUSBケーブルを取り外すと、機器の故障またはその他様々な誤動作が発生することがありますの でご注音ください。
- (3) 「Start」ボタンを押すと、ファームウェアのアップグレードが実行されます。

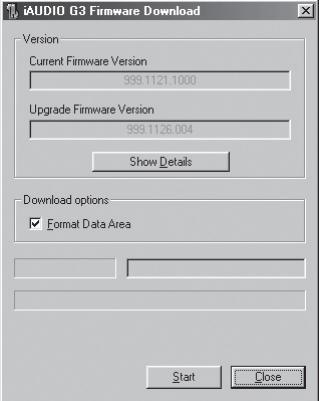

本製品の無償保証期間はご購入日から1年間です。お客様の正常な使用状能のもとで万一故障した場 合、本保証規定に従い故障箇所の修理をさせていただきますので、購入された販売店に保証書を添えて お申し込みくださるか、弊社サポートセンター宛までご連絡ください。尚、保証期間内においても下記 の場合は有償修理となりますのでご注意ください。また、弊社の保証は日本国内で使用された場合の み有効です。

1 ユーザー登録されていない場合、またはユーザー登録の記入内容と保証書の内容が一致しない場合

2 保証書の掲示がない場合

- 3. 保証書に購入販売店の記名および押印がされていない場合
- 4. 保証書の所定事項に未記入箇所がある場合
- 5 保証書を弊社および、購入販売店の了承を得ることなく訂正した場合
- 6お客様による輪送・移動・設置時の落下・衝撃等。お取り扱いが滴正でないために生じた事故・ 指傷の場合
- 7. 落雷・火災・地震・水害等の天変地異および、異常雷圧による故障・損羞悪の場合
- 8 本製品に接続している機器が原因で発生した故障・損傷の場合
- 9 本製品同梱のマニュアル等に記載された使用方法および注章事項に反するお取り扱いによって生じ た故障の場合
- 10. 異常渦雷圧、お客様による改造等で生じた故障·損傷の場合
- 11 ファームウェア更新の失敗等による故障の場合

【青仟の節囲について】

本製品の故障および不具合による接続機器の故障・システムデータの消失・遺失利益・その他のあらゆ る損害等について、弊社はその責任を一切自いません。これらは使用者の責任においてご使用するこ ととします。

また、故障品・不具合品の返送にあったって、製品が使用できない期間、及びそれらに関する人件費、 再セットアップ費等の補償についても、弊社はその責任を一切自いません。ご了承ください。

## 保証規定

【修理対応についてのご注意】

- 1. 製品が故障した場合は、必ず購入された販売店に保証書を添えてお申し込みくださるか、弊社サポー トセンター宛に必ず「事前連絡の上」ご返送ください。
- 2. 修理依頼品を返送される際に保証期間内であることを確認するために、保証書や領収書のコピーの同 封をお願いします。
- 3. 製品が故障した場合に弊社技術サポート部に返送または修理中、いかなる場合においても代替品はお 送りいたしません。
- 4 製品返送の際、特に弊社より指定がない場合は全ての付属品を同梱の上、輸送中製品がダメージを受 けないように、必ず箱などにきちんと梱包してご返送ください。尚、滴切な梱包がされていない製品 を返送されますと、場合により受け取りを拒否する場合がございますのでご注意ください。

※ 弊社の保証は日本国内においてのみ有効です

This Warranty is valid only in Japan.

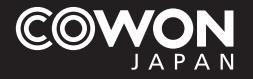

**株式会社 コウォンジャパン サポートセンター 住所:〒113-0033東京都文京区本郷3-2-3TIKビル5階 サポートセンター:03-5805-6054(土日、 祝祭日を除く10:00~12:00、13:00~17:00) ホームページ:www.cowonjapan.com**